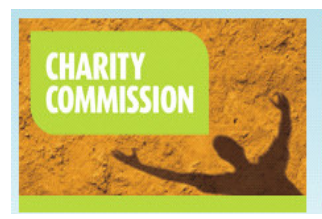

The Regulator for Charities in England and Wales

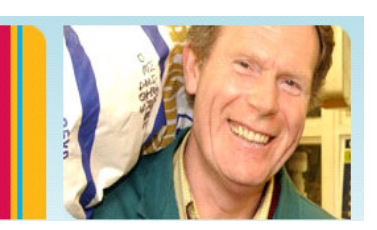

GUIDANCE FOR THE COMPLETION OF THE ON LINE REGISTRATION APPLICATION FOR CHARITABLE STATUS FOR LOCAL ECUMENICAL PROJECTS

## **Getting Started**

### **Increasing the size of text on your screen**

Some people find it easier to read screen text by increasing the size of the text displayed. This can be done when you enter the application by selecting the "View" option from the toolbar at the top of the page and selecting "text size" from the drop-down menu. You can then choose the text size you require.

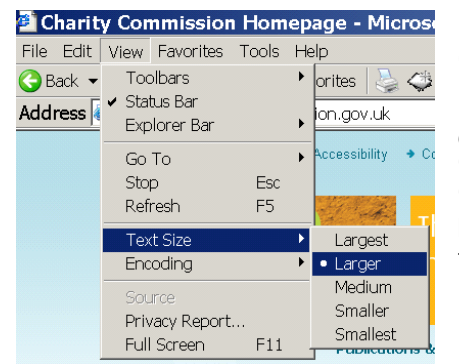

### **Changing the look of the on-screen display**

Removing the background colours or changing colours of the text can be helpful for some people. This can be done by selecting the "Tools" option from the toolbar at the top of the page and selecting "Internet Options". From there you need to select "Accessibility" button followed by "Ignore colours specified on Web pages". This will take out the background colours leaving the text clearly visible.

### **Cookies**

Some web sites store information in a small text file on your computer. This is called a cookie. When you visit our website cookies will record your preferences for viewing documents and logon information. This information is used to save you time and repetition of information. Only our website can read the information contained in that particular cookie.

The cookies can be disabled but this will restrict your ability to move between different forms without having to log on again. It will also result in the loss of your own particular settings for viewing text; these would need to be reset as you go into different screens in the application form.

### **Sending documents to us in Portable Document Format (PDF)**

If you wish to send us your governing document electronically they will only be accepted as a PDF file. A PDF file will enable you to send your governing document to us in a form that looks the same as the original document.

Please note that we can only accept files that are less than 12MB.

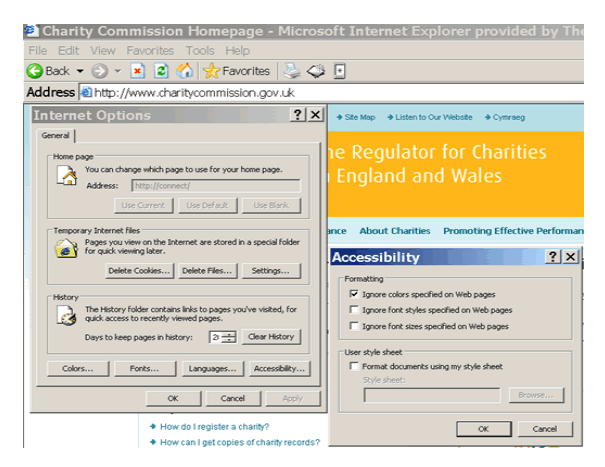

You will only be able to produce PDF files on your computer if it has PDF writing software. Such software enables you to prepare PDF files and can convert other formats to PDF. It can also create them in conjunction with a scanner. If you are unsure about his type of software you will need to take advice on whether different products are compatible with your computer.

If you wish to open and read PDF files on your computer you will need specific software to do this. Adobe Systems Incorporated who created the PDF file format produce this software (Adobe Acrobat Reader) and make it freely available on the internet. Adobe provides online advice about use of their products on *Adobe*

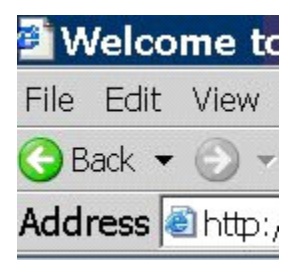

### **Using internet browser buttons**

If you use the internet browser buttons to go back and forward within the application form you may lose your place inside the form. We recommend that you use 'Previous' and 'Next' buttons on each screen or the menu on the left hand side to move around within the application form.

## **Completing the online application form**

### **Are you ready to complete your application?**

Our publication *Registering as a charity* tells you about the nature of charitable status and what you need to know when applying to register your organisation as a charity.

Before completing your online application you will need to have a clear idea of what your organisation does and the way it operates. We will also require the names and addresses and dates of birth of all the trustees.

### **What we do with the information**

All the information we ask for is needed to assess your application. If we accept your application and decide to register your organisation as a charity, the information you supply will be held on our database. Please be assured that only those fields that have been clearly marked with a white P in a blue circle will be publicly available.

The following information is made available on the public Register of Charities:

Organisation name (including acronyms) Contact person details (including address and phone number) Website address Publicly available email address Objects clause in your governing document Governing document details **Activities** Gross annual income Financial year end date **Classifications** Where you work Names of trustees

Please note that the information supplied for the public Register of Charities will be held by us for at least 5 years. It may be released to other regulators (such as the police) where there is a legal obligation to provide it. It may also be released to third parties under the Freedom of Information Act 2000.

### **Why does the Charity Commission need this information?**

For an organisation to operate as a charity we need to be sure that it fulfils its charitable obligations under the law. Once registered, the organisation can take full advantage of the benefits of charitable status whilst carrying out its work. We ask for information to:

understand why the organisation has been set up consider its purpose to ensure that it is charitable in law and ensure that the organisation is run for the public benefit and not private advantage

The information you provide helps to build a picture of the organisation.

### **What will speed up an application?**

You can speed up your application by making sure that you have supplied all of the information requested in the online application form and you send the relevant supporting documents to us quickly so that we can begin the assessment of your application.

Your organisation cannot be assessed for registration until you have provided the signed trustee declaration form, a copy of your governing document (unless sent electronically) and any other information we have requested. Please don't send anything other than what we've requested at this stage. If we need more information we'll contact you and ask for it

### **Entering numbers**

amounts should be in pounds and do not include pence. Where we are asking for numbers, please do not use signs or commas between digits. Monetary

### **Applications in Welsh**

We are unable to offer a Welsh version at this time. If you wish to apply in Welsh please use our manual form available as a download from this link *Welsh registration pack*

### **Sections of the form**

### **Initial - setting up section**

Initially you will need to answer a number of questions which determine whether or not you are able to continue with your online application. We ask you about your organisation's name, eligibility to apply, your approved governing document and who we can contact about your application. If you fail to answer any questions in this section of the application **you will not be able to continue with your application online**. You may be directed to our manual application form which can be downloaded from our website.

Once you have completed this initial information you will be asked to fill in a number of screens grouped into three main categories:

Your organisation What you do Who is involved

**X** Check Your Application EXYour Organisation **EXWhat you do EXWho is involved** 

We recommend that you move through different sections of the application by following the 'Next' and 'Previous' buttons. You can also use the left hand menu tree or the relevant section headings at the top of the page to find your way around.

If you click on the plus sign to the left of each item in the list you will be able to expand the tree and see the subsections under each section of the form.

### **Progress screen**

At the end of each section you will reach a progress screen which indicates the status of your application and lets you know the information left to be entered.

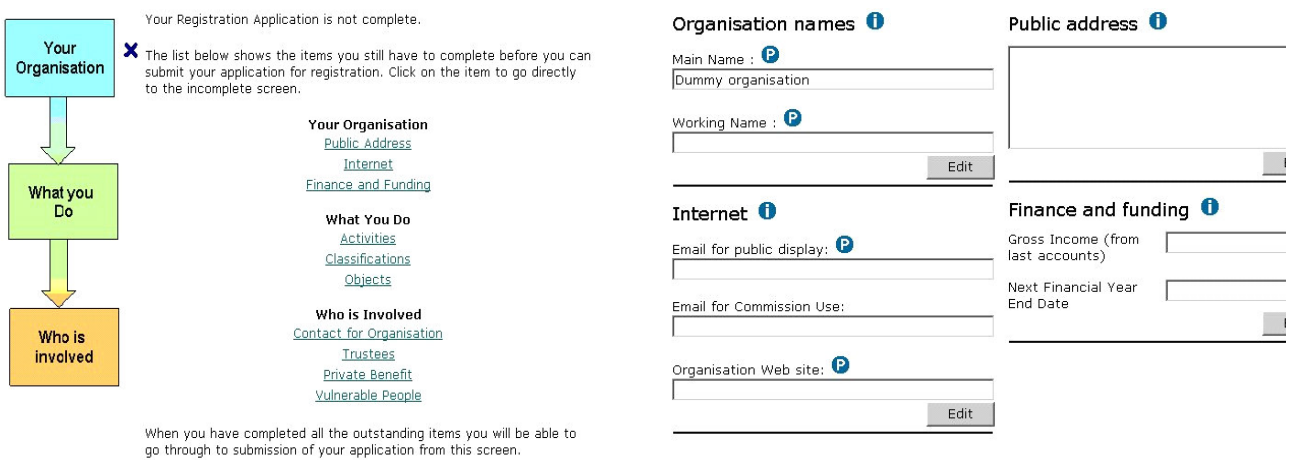

### **Summary Screen**

At the end of each section you will also see a summary screen which will allow you to check the information you have entered and edit it if necessary.

## Inserting information into the forms

### **Yes/No answers**

Some parts of the application require a Yes/No answer. In these instances you will be required to check a box or select a radio button to indicate your answer, for example:

Please confirm your organisation is required to register for all the following reasons:

If 'OTHER' please specify title:

Honours and Oualifications:

Personal Name(s): Family Name:

a) it has a gross annual income of more than £5,000 a year

Title:

### **Drop Down lists**

You may be required to select an option from a drop-down list, for example:

Click on the arrow button and select the answer you require.

### **Addresses**

Addresses are displayed in the following way

If you live in the UK please type in your **full** postcode and click the 'Select address' button.

You will then be presented with a list of addresses for that postcode. Choose the correct address and the address fields will be entered automatically.

If the correct address does not appear you can type in the postcode and manually enter the address line by line. Please note that lines 1 and 2 must be completed.

If you do not live in the UK please click on the 'Non-UK address' button. You will be asked to fill in a correct address line by line. Please make sure that you enter the full correct address including the country. Please note that lines 1 and 2 must be completed.

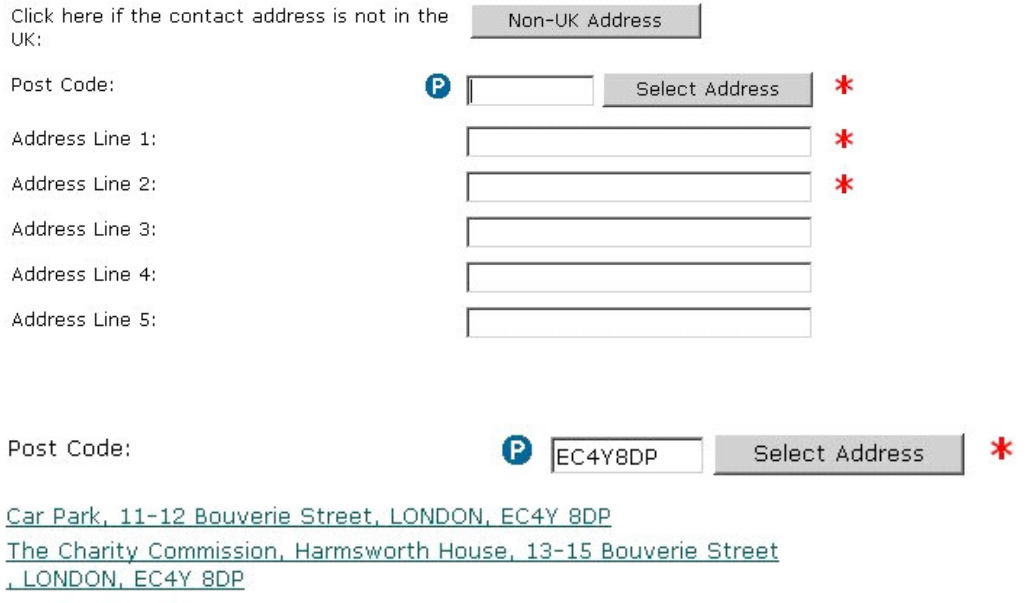

The Patent Office, Harmsworth House, 13-15 Bouverie Street , LONDON, EC4Y 8DP

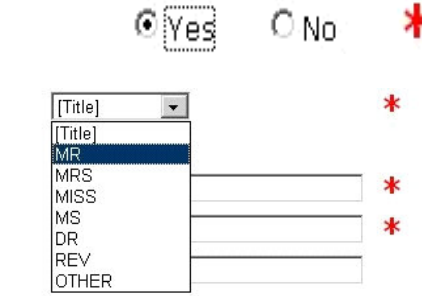

d.

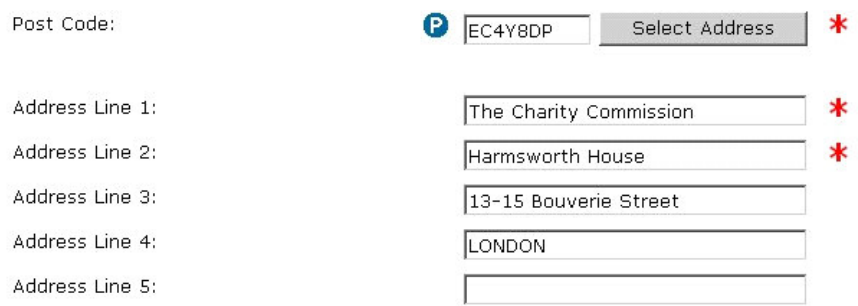

### **Dates**

Dates are displayed in the following way

Click on the arrow button and select the answer you require on the day, month and year.

Date governing document came into effect:

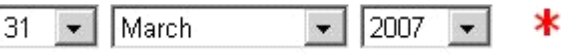

### **Free text boxes**

Boxes are also available for you to type in answers in your own words. Please be aware that some of these boxes have a limit to the number of characters that can be entered. You will not be able to enter any more information in some of these boxes once you have reached the limit. Please try to be concise. The scroll bar on the right hand side will activate depending on how much is entered in the box.

### The organisation's activities?  $\bullet$   $\bullet$  \*

What activities do you intend to carry out to further your charitable purpose(s)? If you are setting up a company to take over the activities of an existing charity please also indicate which activities, if any, will be new.

(max. 400 characters)

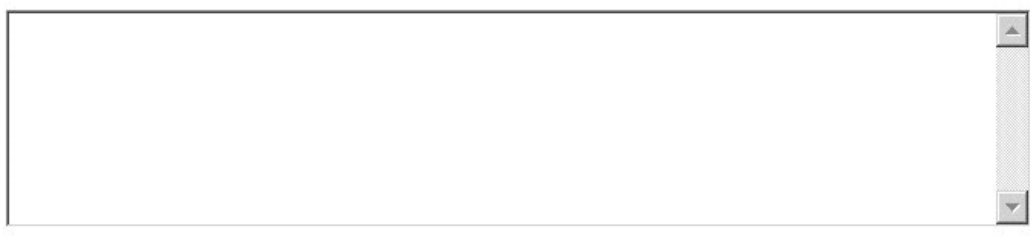

Where we are asking for numbers please do not use pound signs or commas between digits. Monetary amounts should be in pounds and do not need to include pence.

### **How to get help**

When you see a white I in a blue circle means that help is provided for the information relevant to the screen you are in.

Further assistance can be obtained from Charity Commission Direct. You can phone us between 08.00 - 20.00 on weekdays and 09.00 - 13.00 on Saturdays. The telephone number is 0845 300 0197.

Please note – for Methodist Charities please contact the Resourcing Mission Office – Jean Haynes, tel 0161 236 5194, email haynesj@property.methodist.org.uk

You can refer to our knowledge base by clicking on the 'Contact us' button from the registration application home page or you can email us on registration@charitycommission.gsi.gov.uk

### **Navigating round**

You will be able to access all areas of the form that are relevant to you at any time, regardless of whether you have completed the section that you are working on or not, but you will need to complete all sections of the form before you are able to submit it.

To navigate through the form you can use the links at the top of the page, and the buttons towards the bottom of the page. The links and buttons will have the following actions:

**Using this System:** This link will take you to basic guidance on using the Online application for charity registration.

**Registration Home:** This button will return you to the home page where you can log out of the application. You can also come here to give us feedback on the service or refer to our website.

**Submit/Check:** This link takes you to a page that will allow you to check your progress on completing your application.

**Print Draft:** This link allows you to print a draft of the form, before or at any time during completion, to pass to other trustees as required.

**Your organisation:** This link takes you to the page that contains the information that we ask for in the first section of the application.

**What You Do:** This link takes you to the information that we require in the middle section of the application.

**Who is Involved:** This link takes you to the information that we require in the last section of the application.

**Log Out:** The log out button immediately logs you out of the online application for charity registration having saved what you have entered.

### **What the Symbols Mean**

Throughout the form you will see the following symbols. Their meanings and uses are explained here.

When a white I in a blue circle appears next to a question you can click on it to obtain more detailed guidance on what is required for that particular question. The guidance will open in a new window.

When a white P in a blue circle appears next to a question it indicates that the information given is public information. This means that if we decide to register your organisation the answers supplied will be displayed on our website as part of your organisation's entry on the register of charities.

\*This symbol means that the question is mandatory and an answer must be supplied for any question against which it appears.

 This symbol means there is an error on the page, either because <sup>a</sup> field is incomplete or has been completed incorrectly.

## Online application for charity registration (OLAR)

### To find our service go to the **Charity Commission home page** and scroll down to the bottom to find **Quick Links – Registering a Charity**

Charity Commission website: www.charitycommission.gov.uk

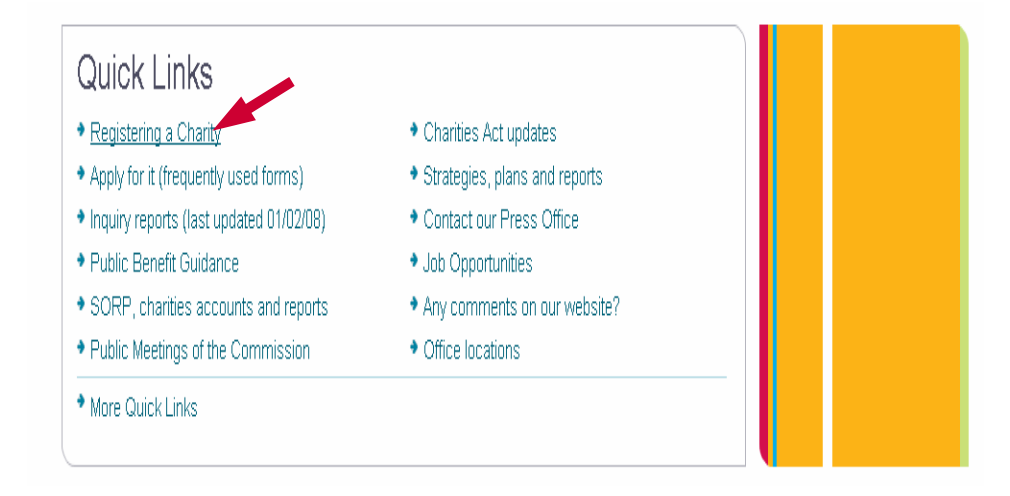

**Note: By completing this application form you are acting as a representative of the charity trustees**

If you click on the menu bar on the left of this page at 'Online application for registration' you will see the following screen.

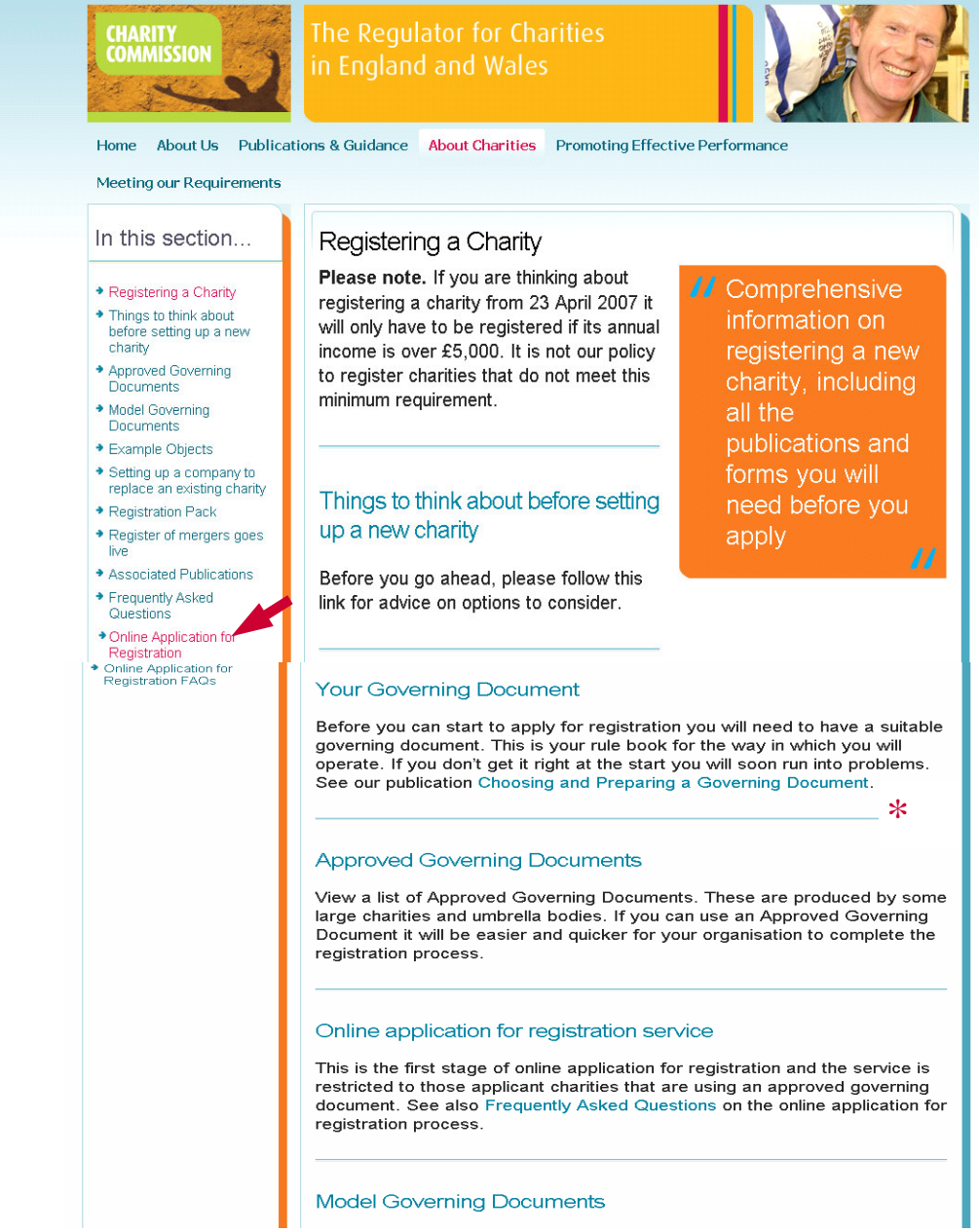

## To enter the application form click on the link at the **bottom of the page.**

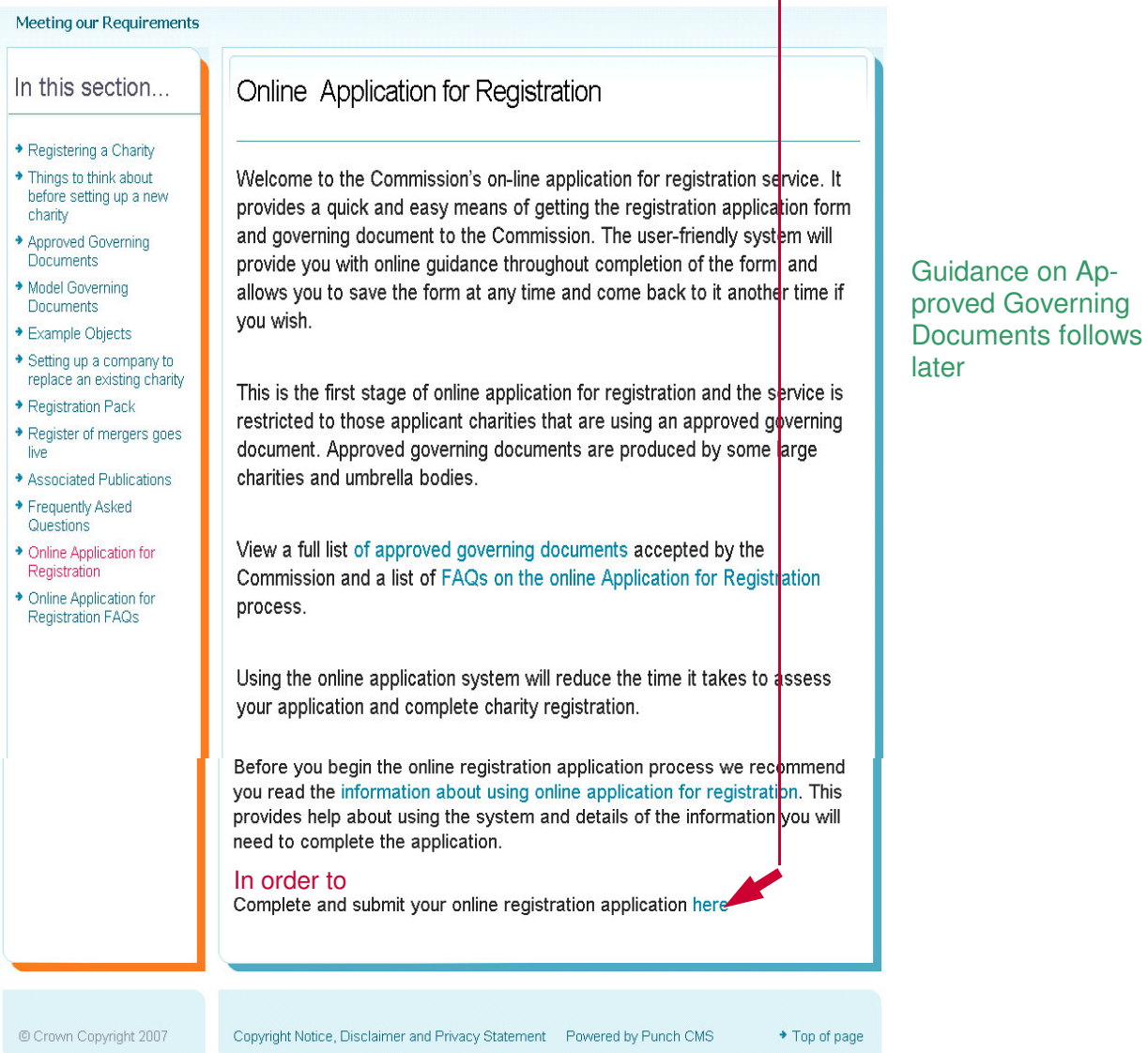

You will now need to apply for an account to be able to use the online application service. Click on the right hand side of the screen on the 'Enter the service' button.

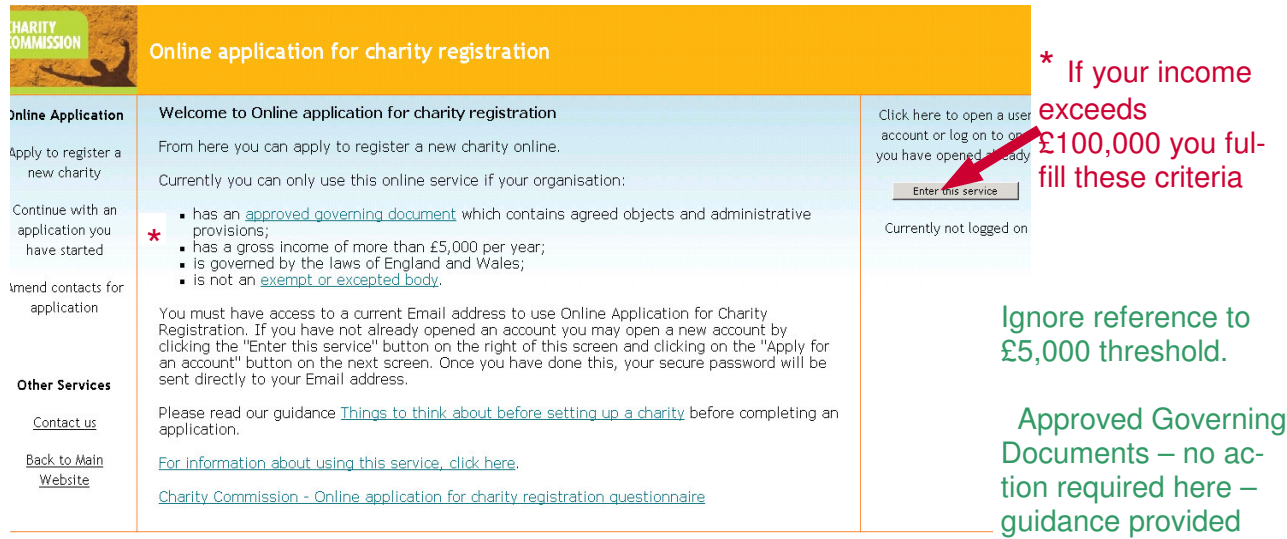

later

If you have not used the service before please click on the apply for an account button in order to obtain a password

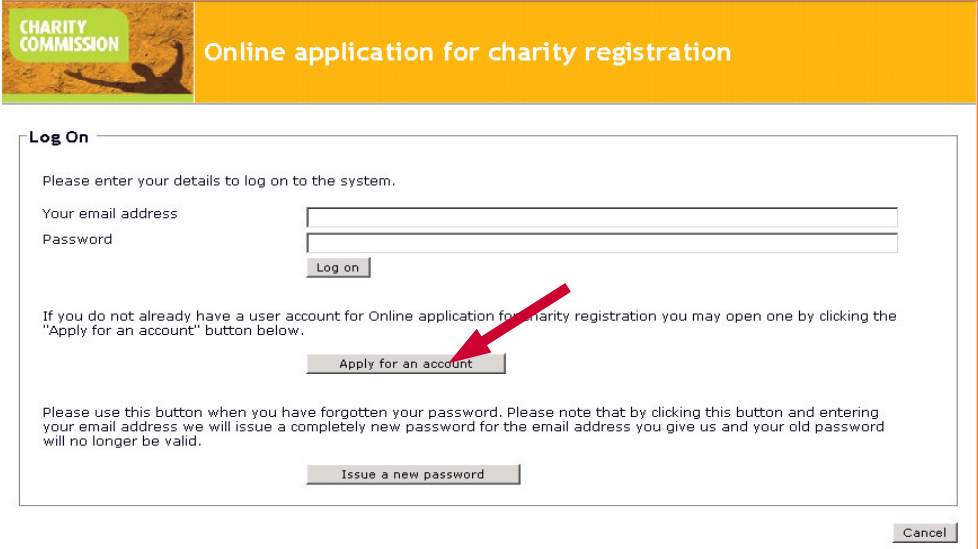

Open new ac-**CHARITY** count – obtain Online application for charity registration secure pass-**Text Only** Apply for an account \* Please enter your email address. Your email address will form the first part of the log on process to use this service. It will be used to send you your<br>password and to confirm the details of a completed application. Please make sure you have entered it correctly as we will not be able to send you your password if there is an error in it. OK Cancel

Your password will be emailed to the address you give us.

word

When you receive your password return to the log on page enter your email address and password in the top two boxes.

If you lose your password and need to apply for a new one please click on the issue a new password button.

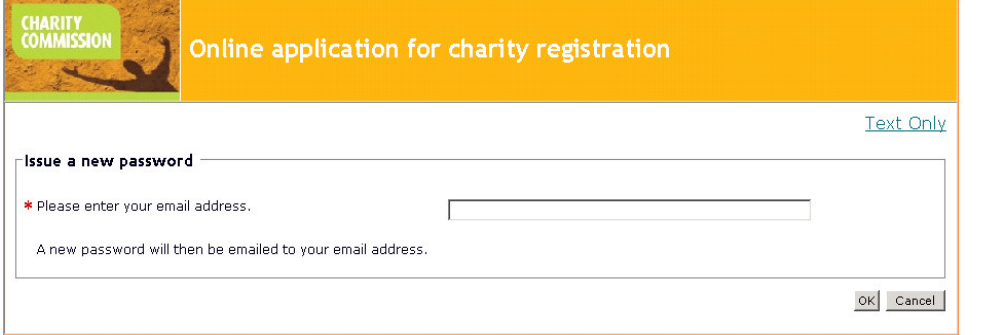

once we have sent a new password to your email address the old one will no longer be valid.

Please note that

If you need to amend the details of the correspondent for the form you will need to use this screen and click on 'Amend contact for this application'

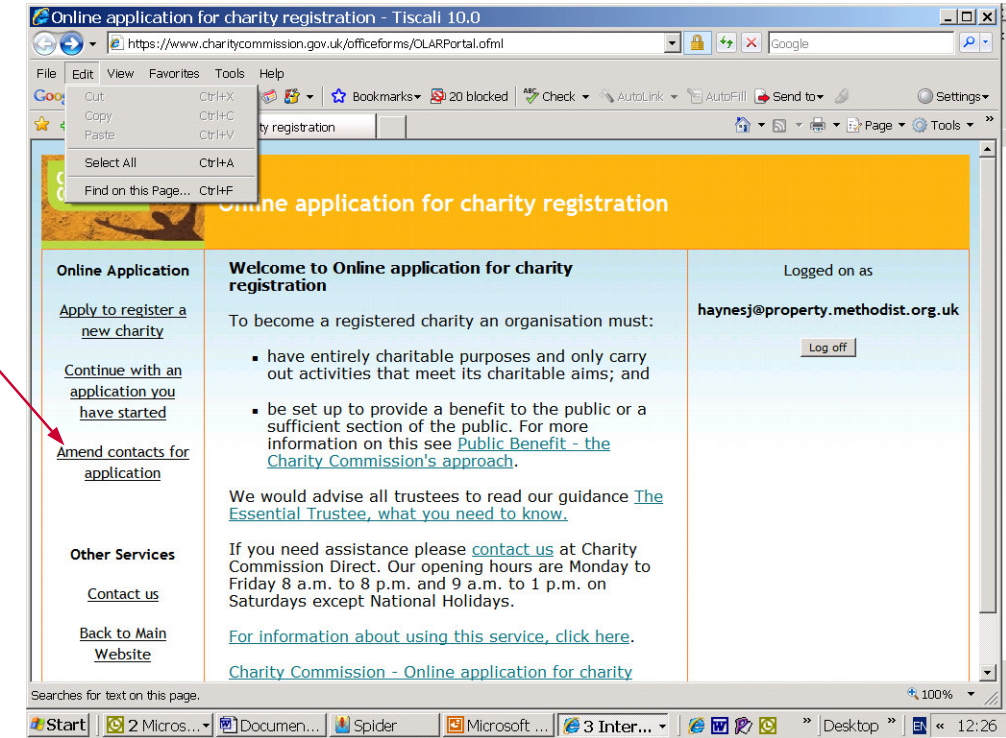

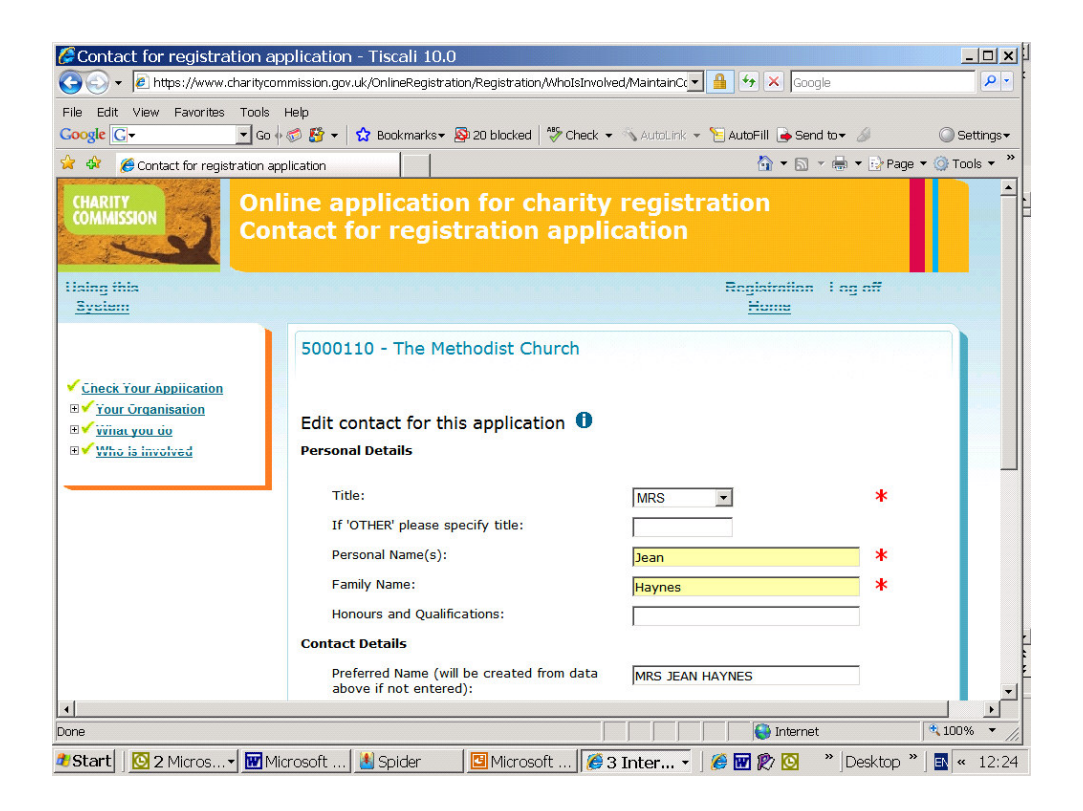

You will then be directed to this screen where you are able to change the contact details

### When you have logged on successfully you will see the following screen.

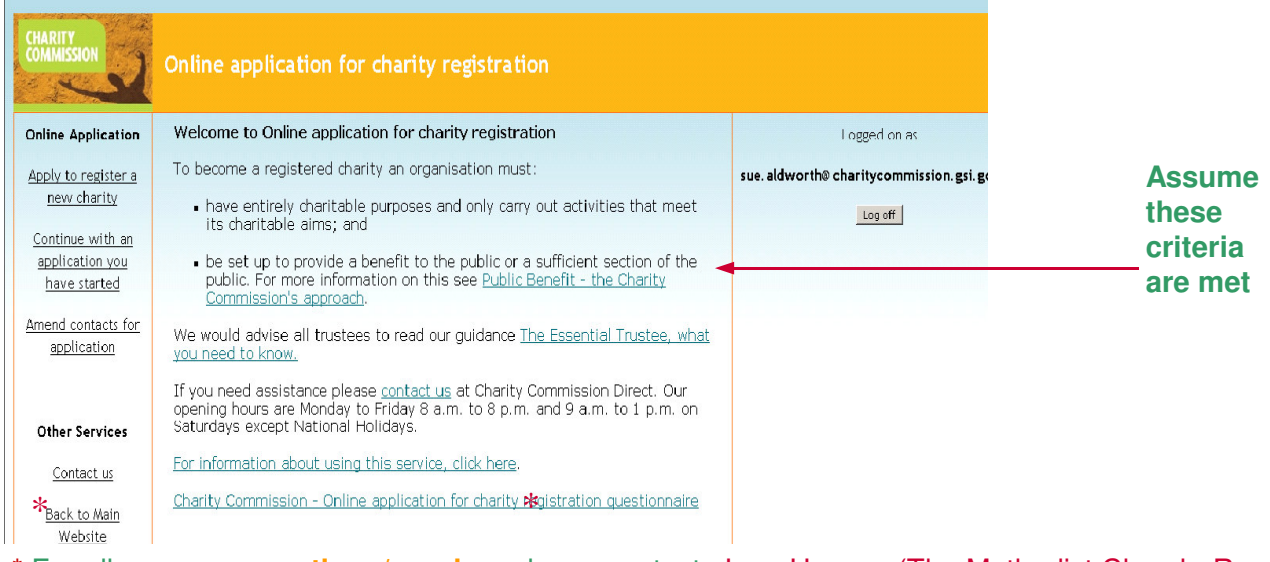

\* For all **process questions/queries** please contact Jean Haynes (The Methodist Church, Resourcing Mission Office) not the Charity Commission. **For LEP issues please contact John Bradley (Churches Together in England).**

If you click on 'Apply to register a charity' you'll see the next screen. The next section of screens acts a filter to make sure that only those with approved governing documents and unchanged objects clauses can use the system.

We recommend you click on the 'Using this system' link on the top left hand corner to familiarise yourselves with the way the application works including what the symbols mean. *(This information is at the front of this booklet)*

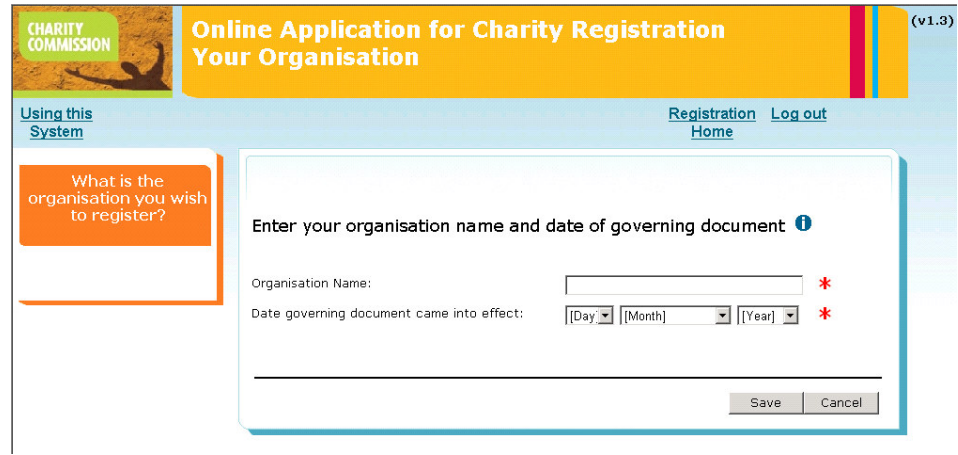

**Enter organisation name – e.g. United Church, Gorton**

**Date governing document came into effect – Insert here the date your LEP Constitution had been approved by the appropriate authority of each of the participating Churches**

Note: *date established refers to the local church/society/organisation not to the present building*

Enter details of the person whom the trustees have decided is to be the contact person.

*The named contact is the person with whom the Charity Commission will discuss the application. (It can be a legal advisor)*

*The Commission will also discuss the application with a named trustee. They will not discuss the application with a member of the public.*

*The contact should be willing to be a 'conduit' and have, or be able to obtain, knowledge or information about the charity when the Charity Commission make enquiry.*

### **(Note phone number is mandatory and must be the number of the contact person)**

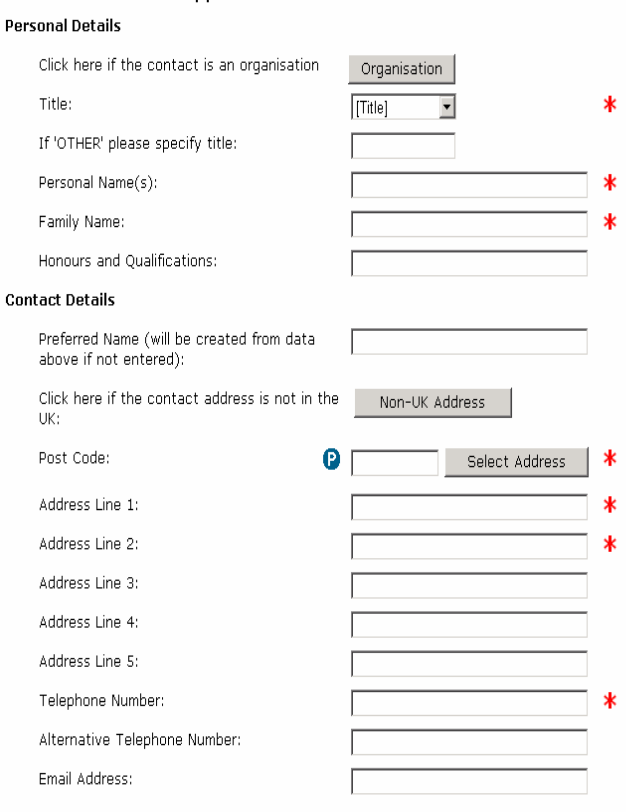

Add contact for this application  $\, \bm{0} \,$ 

#### **TEST LEP**

**TEST LEP** 

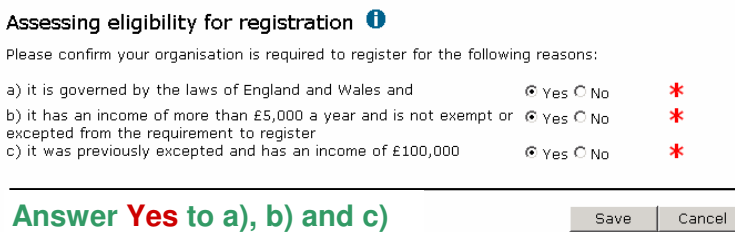

### **TEST LEP** Your organisation's governing document  $\bm{0}$ Please indicate which type of Governing Document your organisation has by clicking on one of the following:  $*$ Memorandum and Articles Tick **Constitution** Constitution  $\overline{G}$ Trust Deed or Declaration of Trust  $\cap$ Will Ċ Act of Parliament or Measure, Deed or Scheme of Union for 0 excepted charities  $> \pounds 100,000$  only Other Ċ Save Cancel Home Adopting an approved governing document  $\bullet$ Tick YESHave you adopted an approved governing document? ) No

Canc

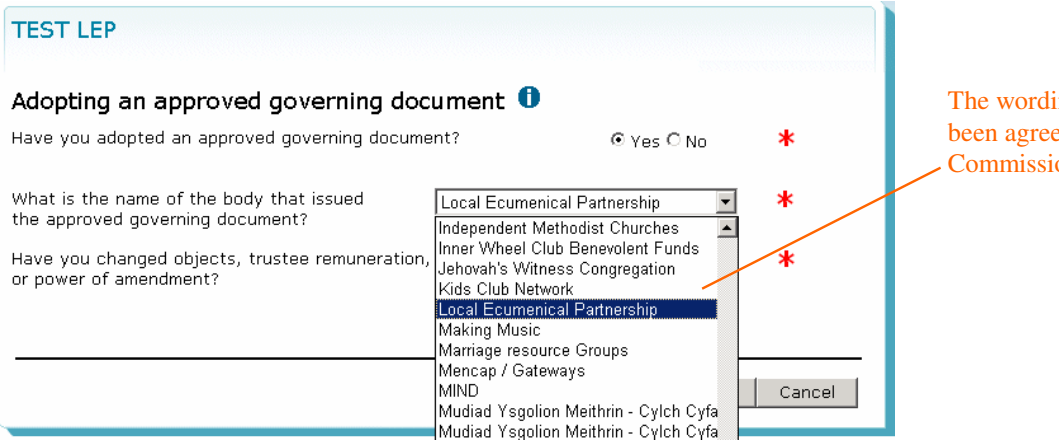

ing for this has  $\overline{e}$  by the Charity  $\overline{\text{on}}$ 

Have you adopted an approved governing document? – Answer **YES** What is the body that issues the approved governing document? – Local Ecumenical Partnership. (This is a drop down menu where you can choose Local Ecumenical Partnership) Is the wording of the objects clause exactly the same as the approved governing document?  $-$ Answer **YES**

You are now given an application reference number and can continue to complete the application process online.

At this point your application has been saved and you can log out and return as often as you like. You are lead through the sections of the form and now have the tree menu and the section links on the menu bar as well as Print draft and Submit/check.

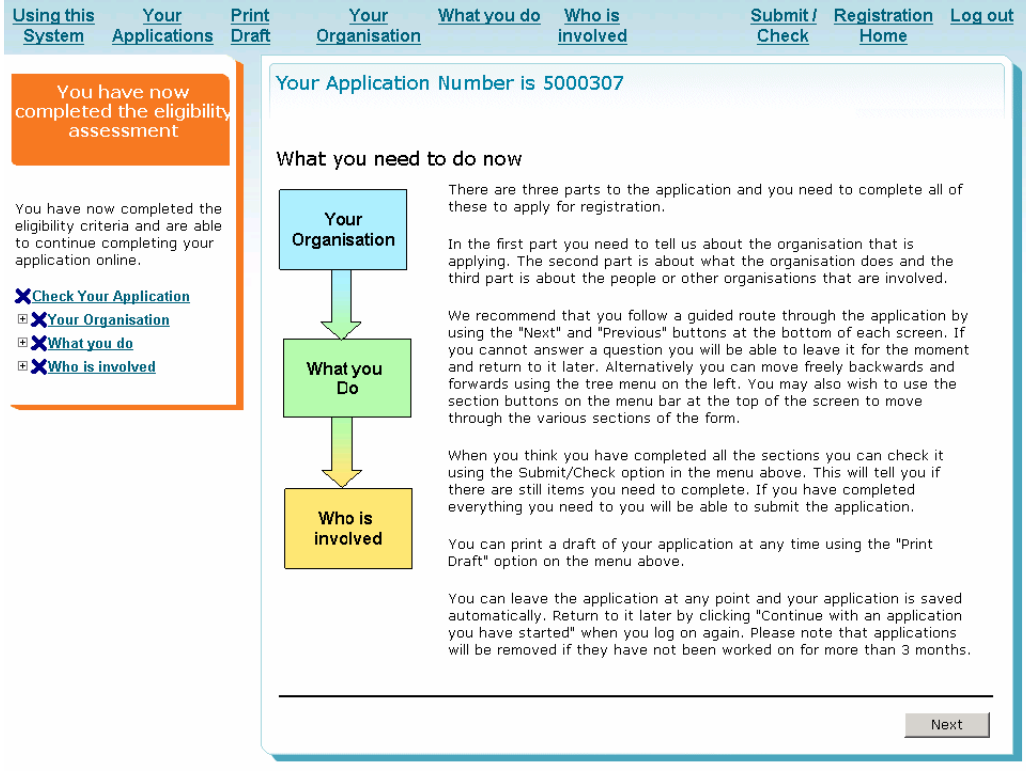

We recommend that you move through the application form in order by clicking **'Next'** on each screen.

This is the part where we collect details about the public address for the register and if you operate from this address or not.

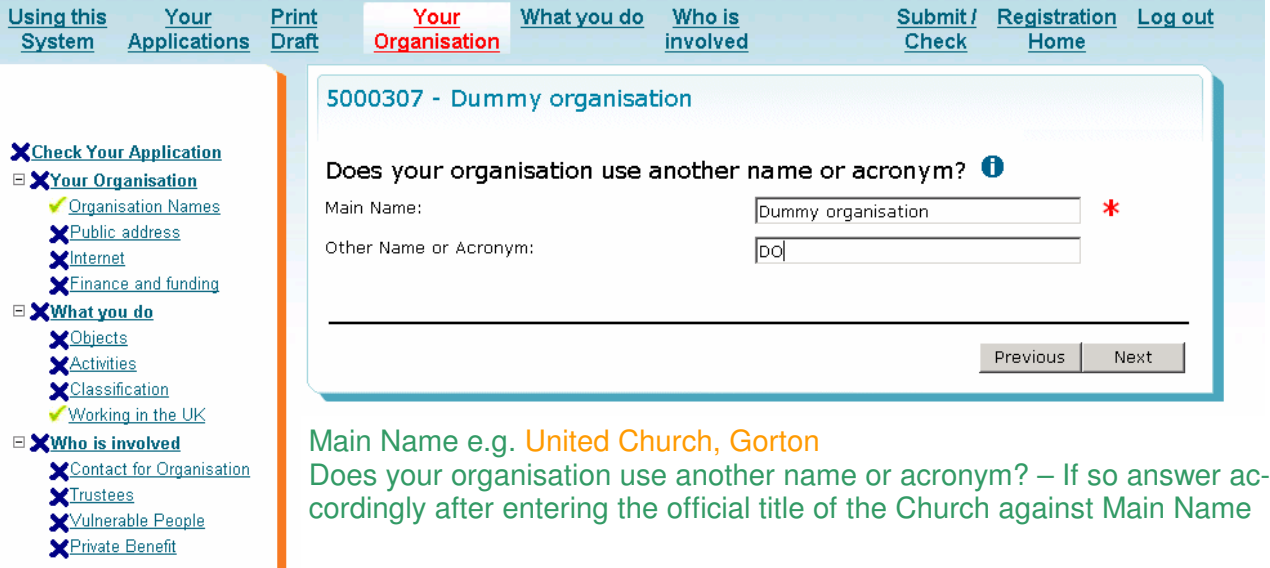

This captures the operating address.

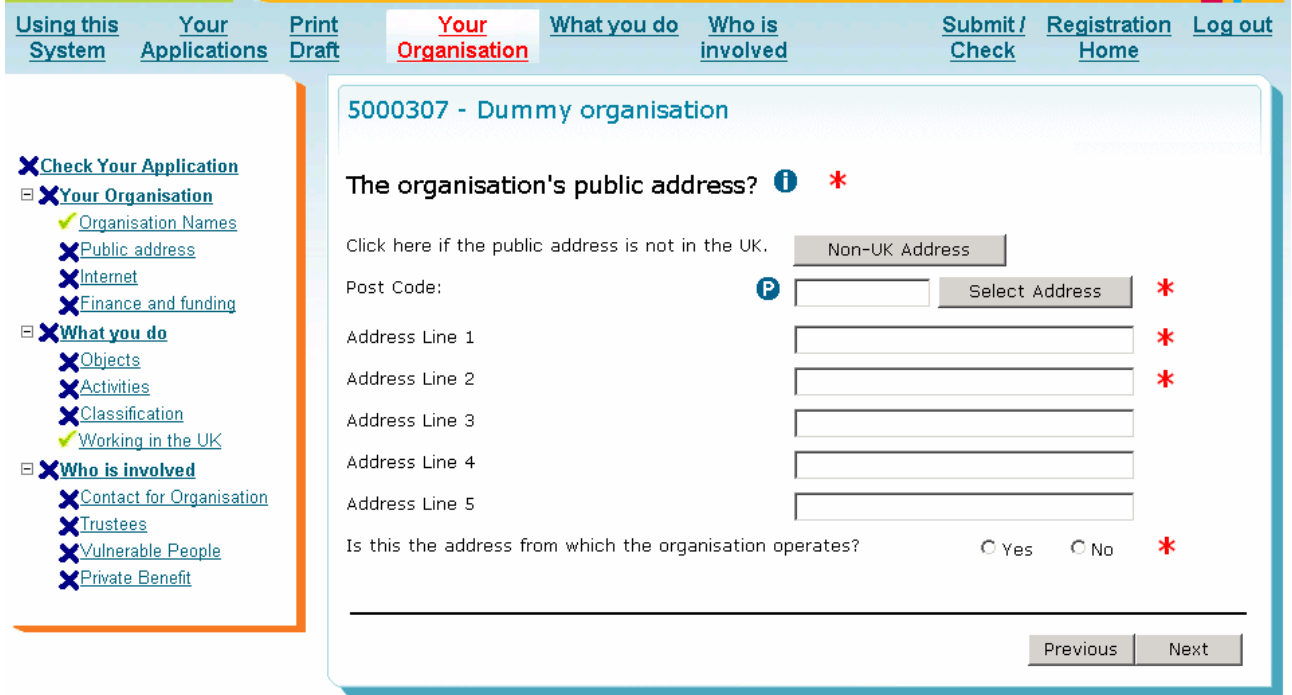

Note: if you put in the post code a drop down list will appear so that you can choose the correct address

Is this the address where the organisation operates? – Answer YES

If the Church has not got a postbox you may enter the address of the designated person who will receive correspondence regarding the charity. You must then tick NO where it asks "is this the address from which the organisation operates. It will take you to the screen overleaf.

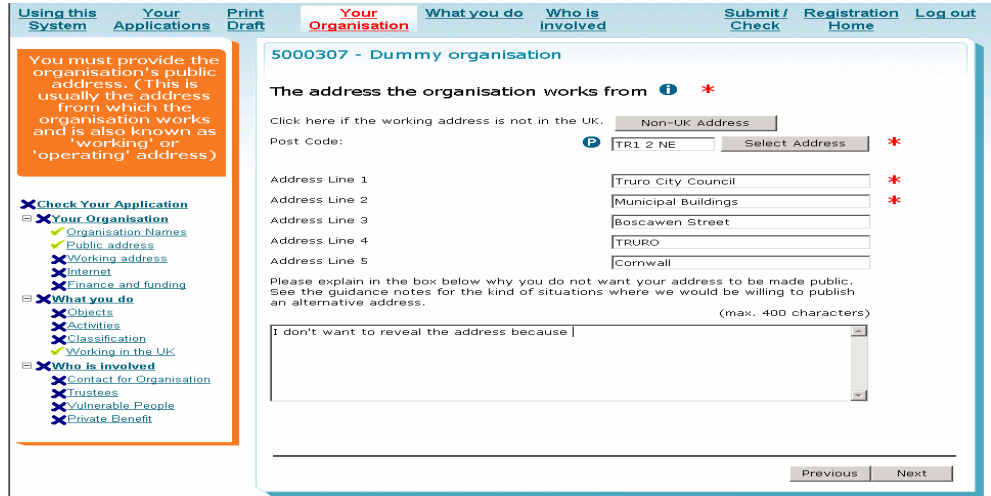

Your organisation can have two email addresses

Next we ask for details about websites, and email addresses. We assume that because you are using an online service you are likely to have an email address.

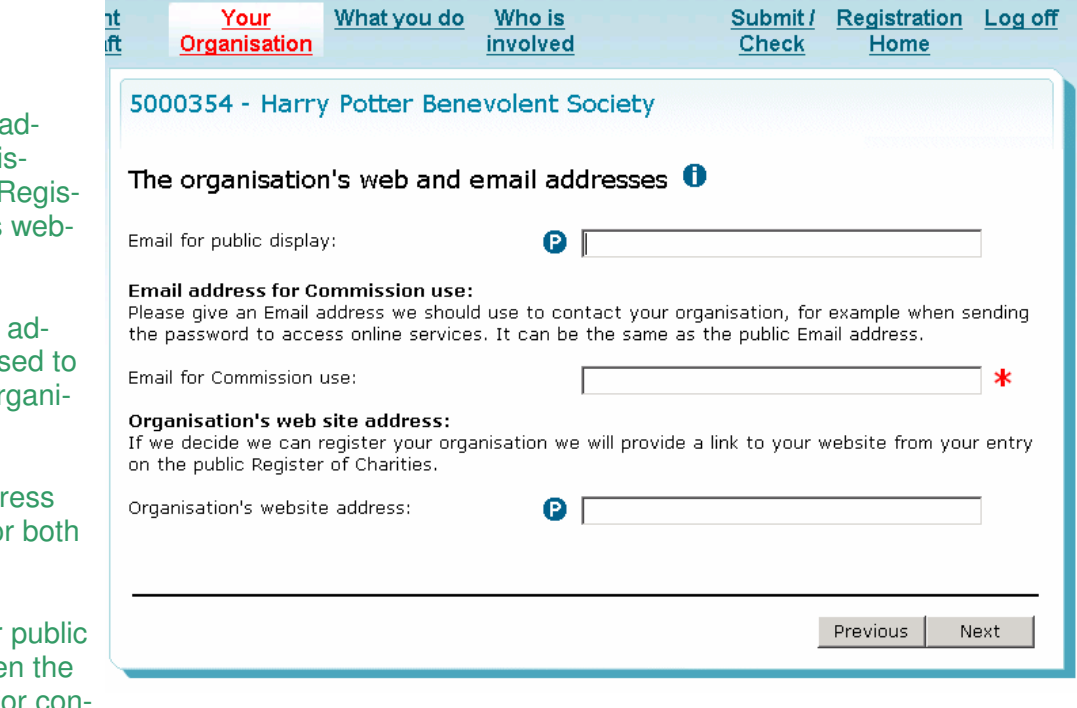

 $(i)$  The public address will be displayed on the F ter of Charities site

 $(ii)$  The private dress will be us contact your or sation.

The same addr can be used for purposes.

Enter email for display and the second email for contact only by the Commission, if preferred.

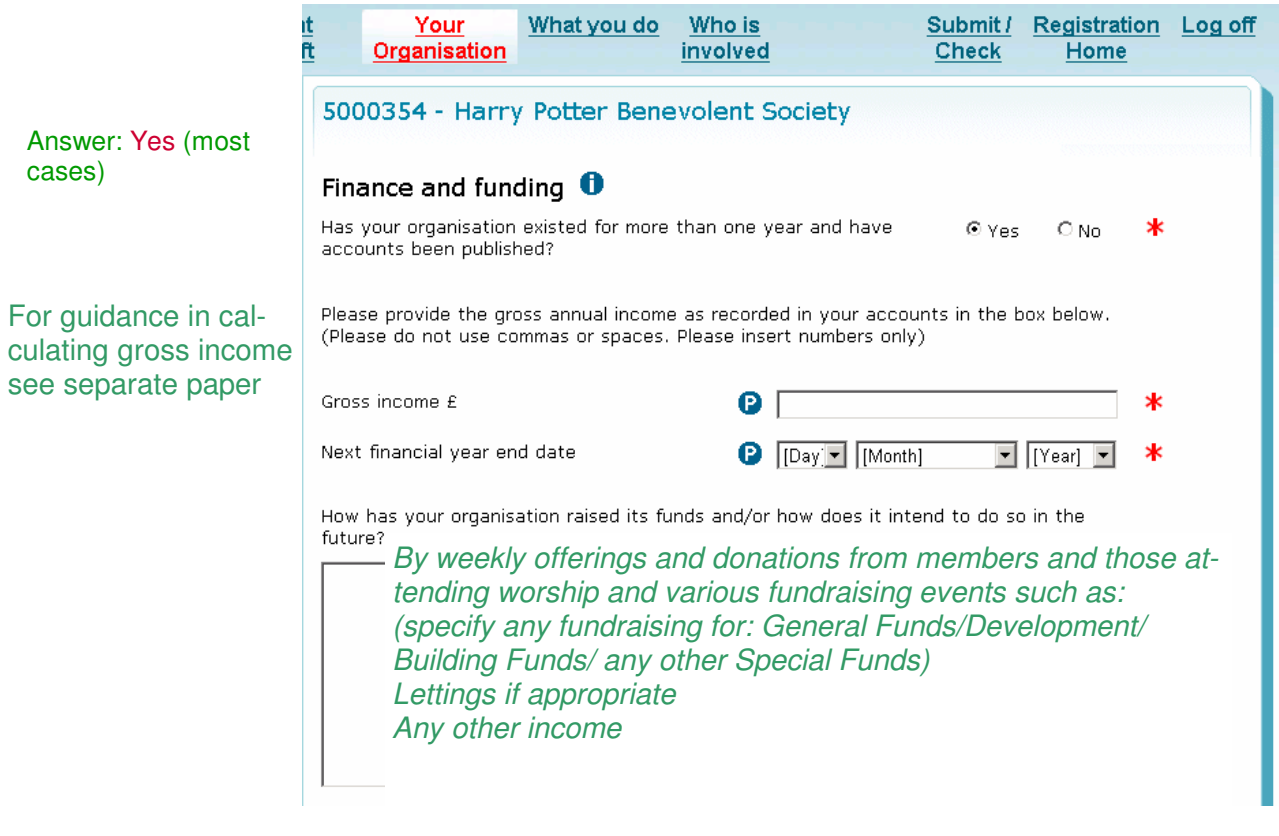

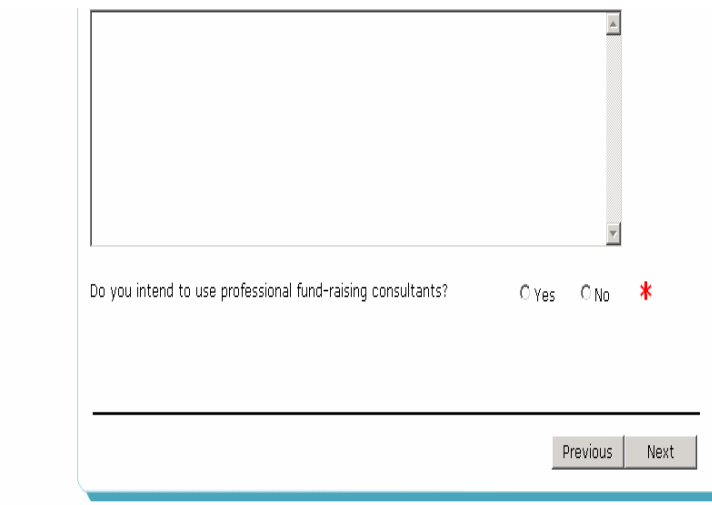

*In most cases the answer will be 'no' unless the trustees have decided to employ a professional e.g. for a major building project. (The reference to such consultants does not include the denominational officers)*

If you click 'No' and don't have published accounts you will see this screen

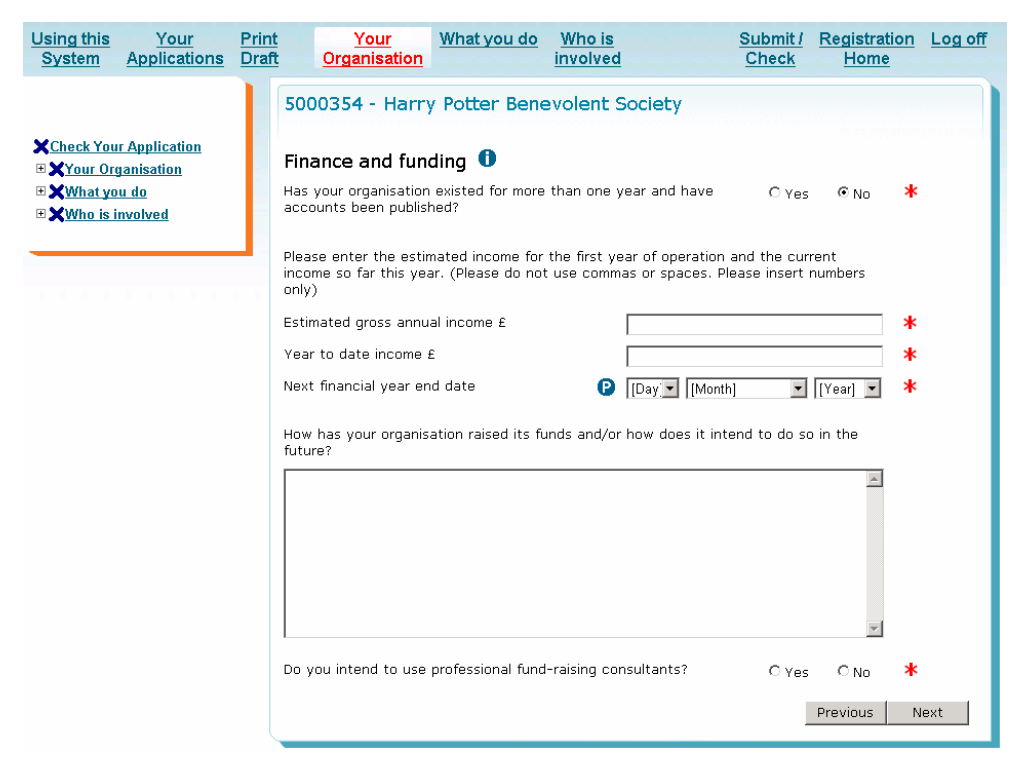

If you complete this screen then you have completed all we need in the 'Your organisation' section of the form and will see your first 'Progress screen'

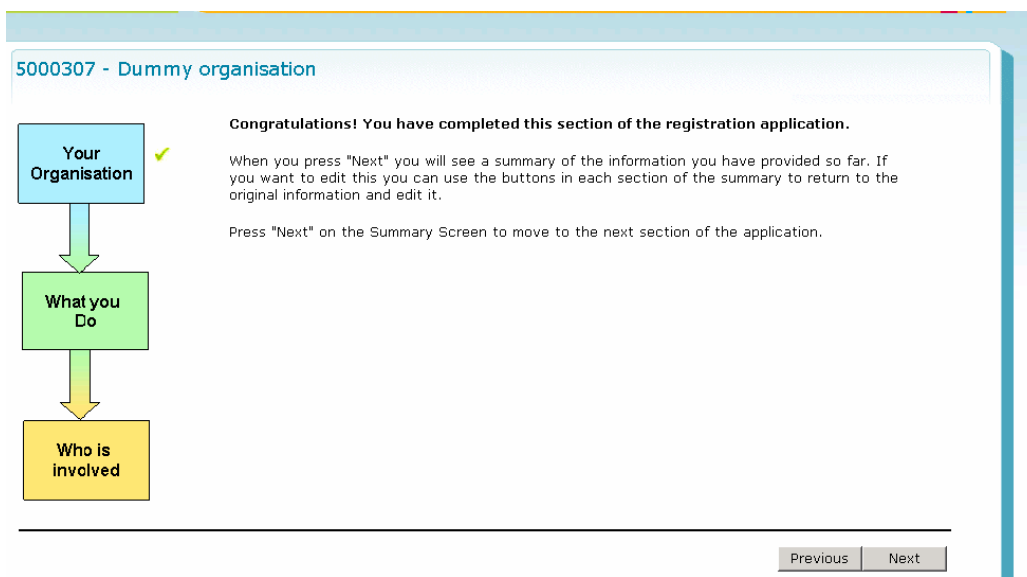

### As described you will then be directed to a 'Summary screen'

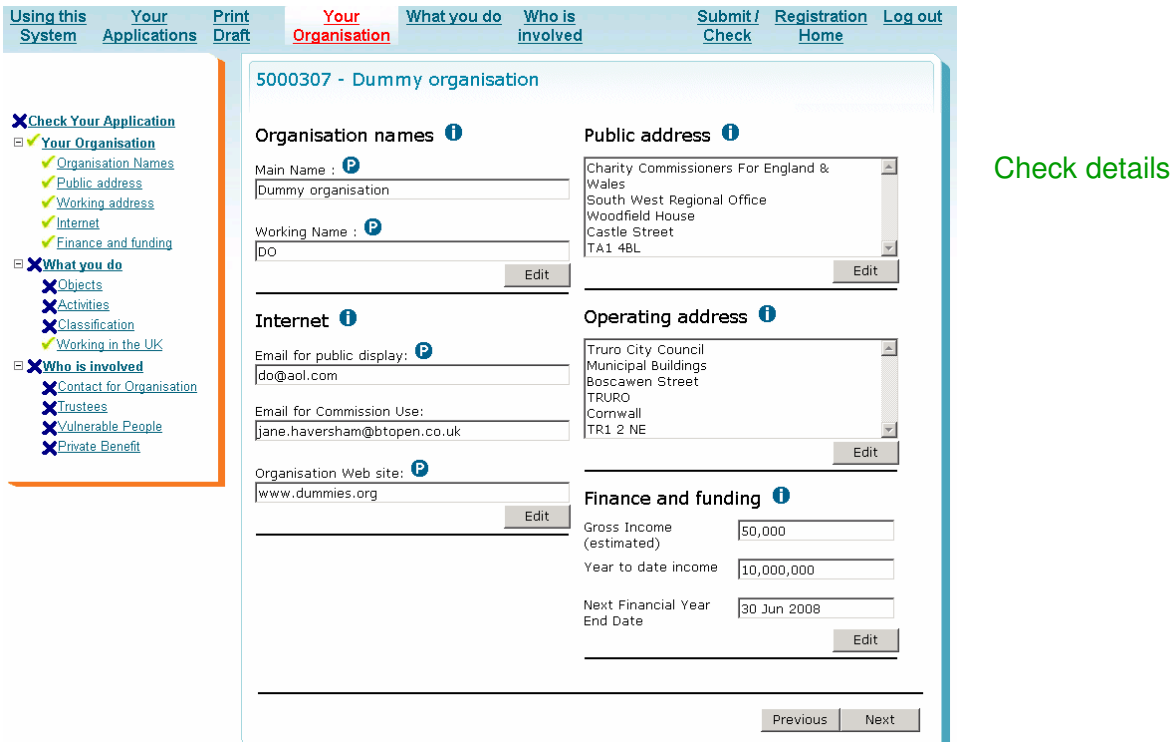

Here you can check the information you have entered so far, edit it if you wish.

If you click 'Next' you'll be taken to the 'What you do' section of the form. Next we see the Objects which are display only and all you have to do is to confirm your use of these objects.

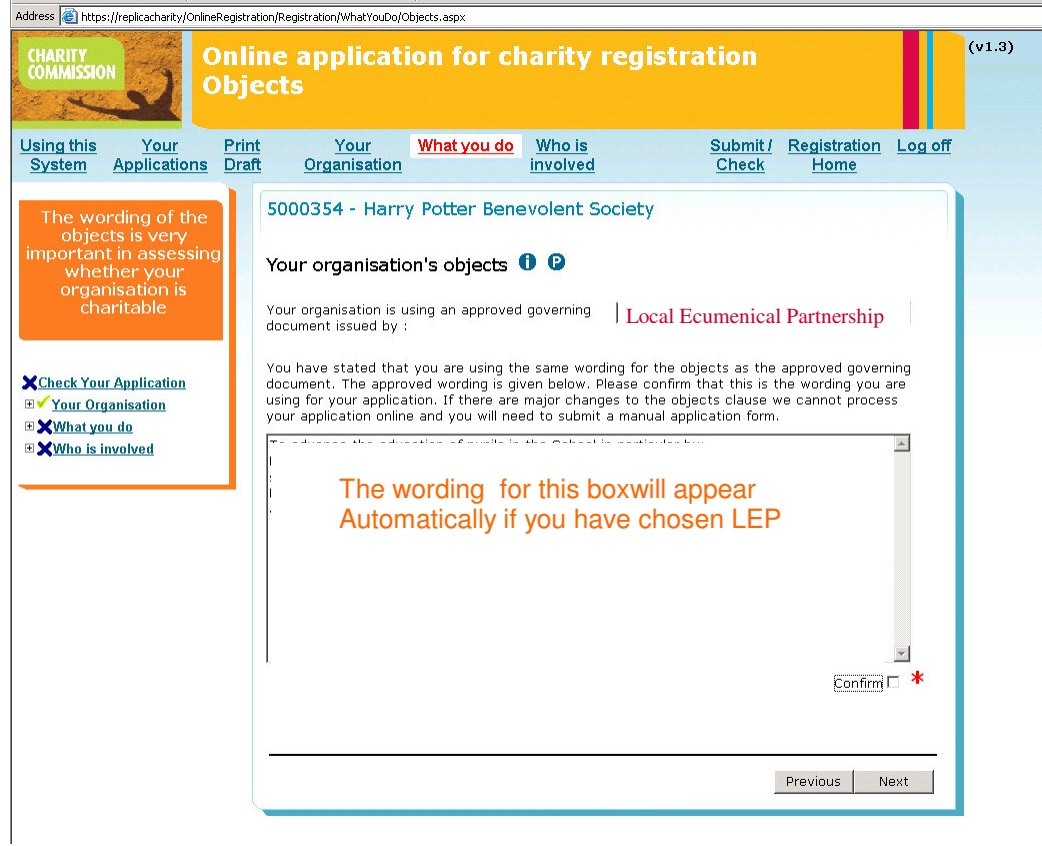

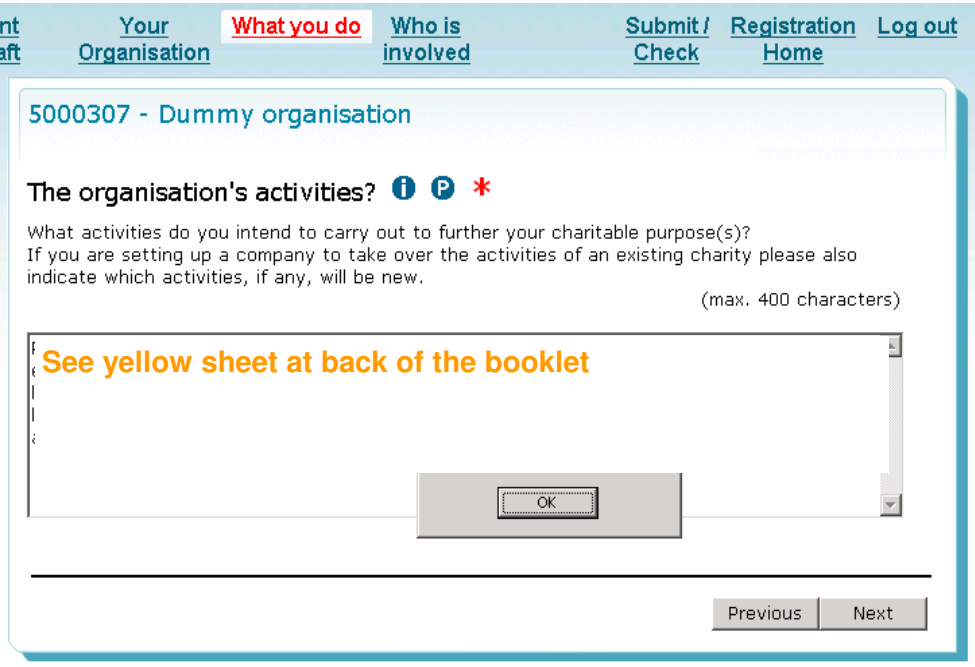

You'll need to categorise yourselves in at least one category in each of the three sections. (What, Who and How)

Next is the Classification of the organisation.

Part 1 What does your organisation do?

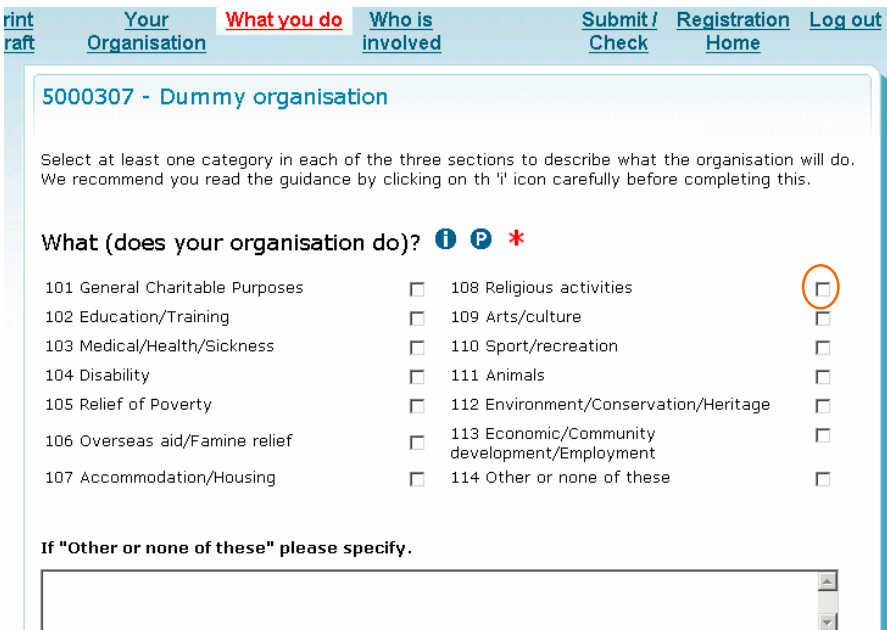

### Tick **'Religious Activities'** (108)

In the vast majority of cases this will be the only box to be ticked. If you consider that your organisation has a significant other purpose representing the main objectives of your charity then it is acceptable to tick a further box. Please remember that all your organisation's objectives must be exclusively charitable and entering another purpose may raise complications

### Part 2 Who does your organisation help? - Tick **"General public/mankind"**(207)

### Who (does your organisation help)?  $\bullet$   $\bullet$  \*

201 Children/Young people (□ 205 Other charities/Voluntary bodies 202 Elderly/Old People 202 Elderly/Old People<br>203 People with disabilities

### 206 Other defined groups

207 General public/Mankind

### Part 3 How does your organisation operate

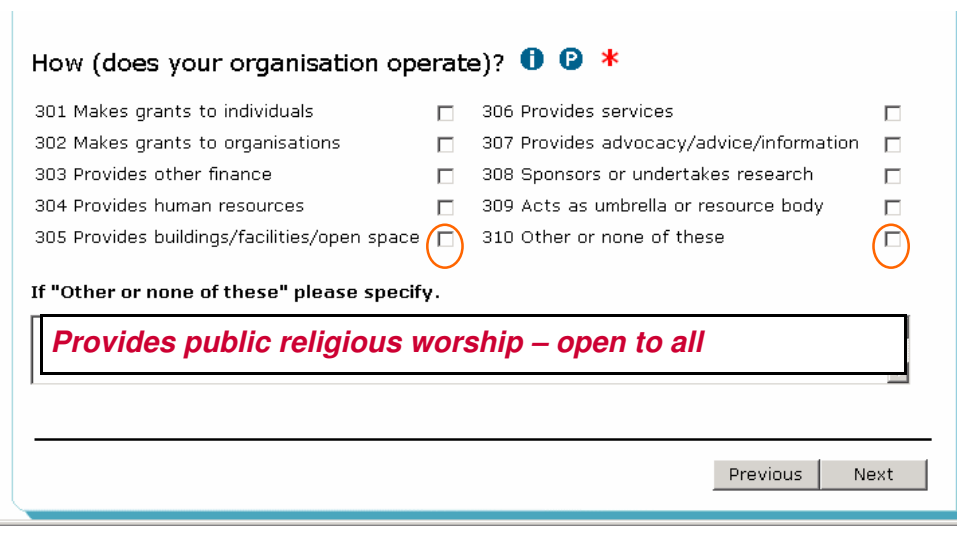

*'Provides services' means, for example, care services i.e. in the goods and services context.*

Next we ask you to define where you work. When you click on 'Now working' you will see the following screen

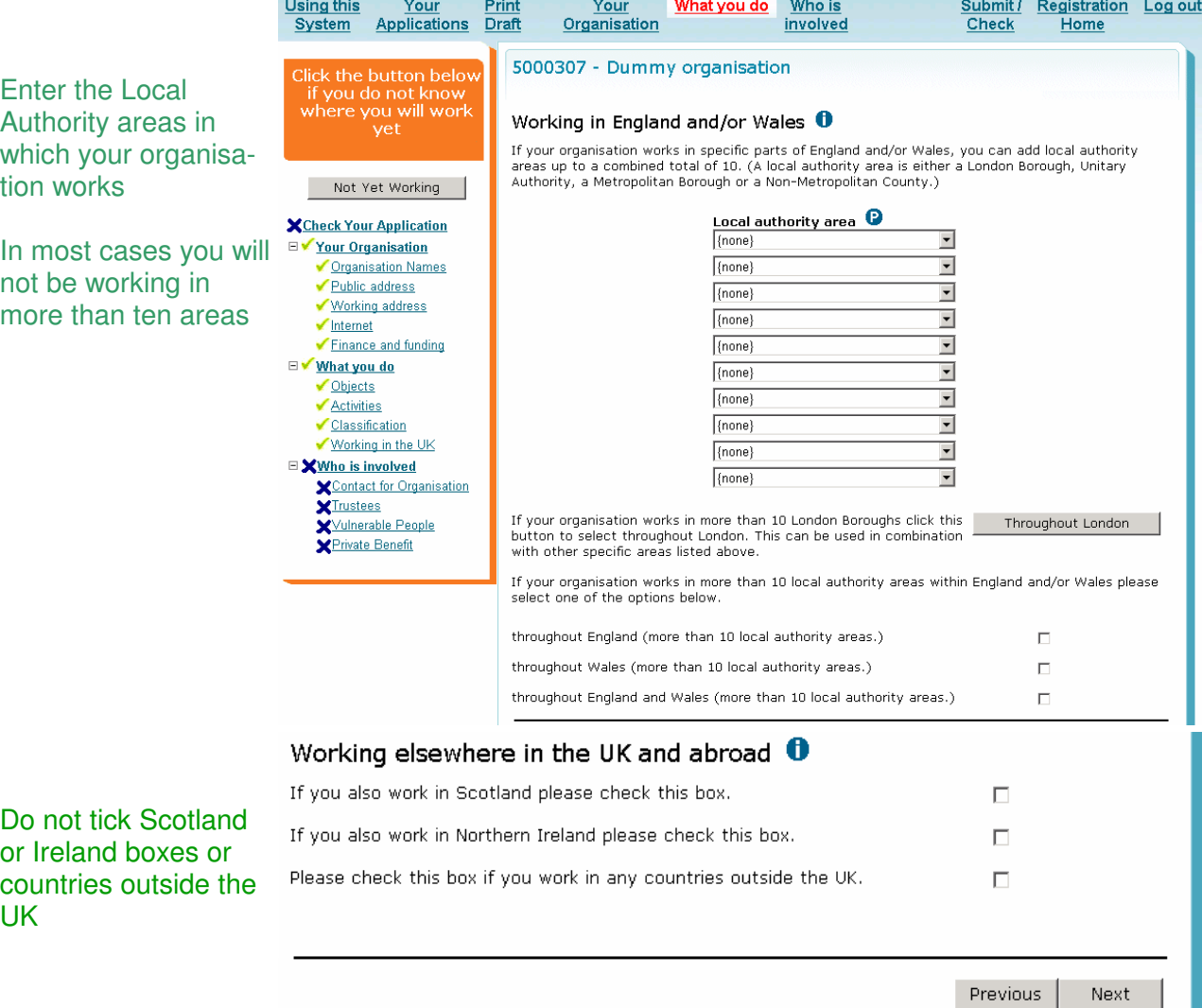

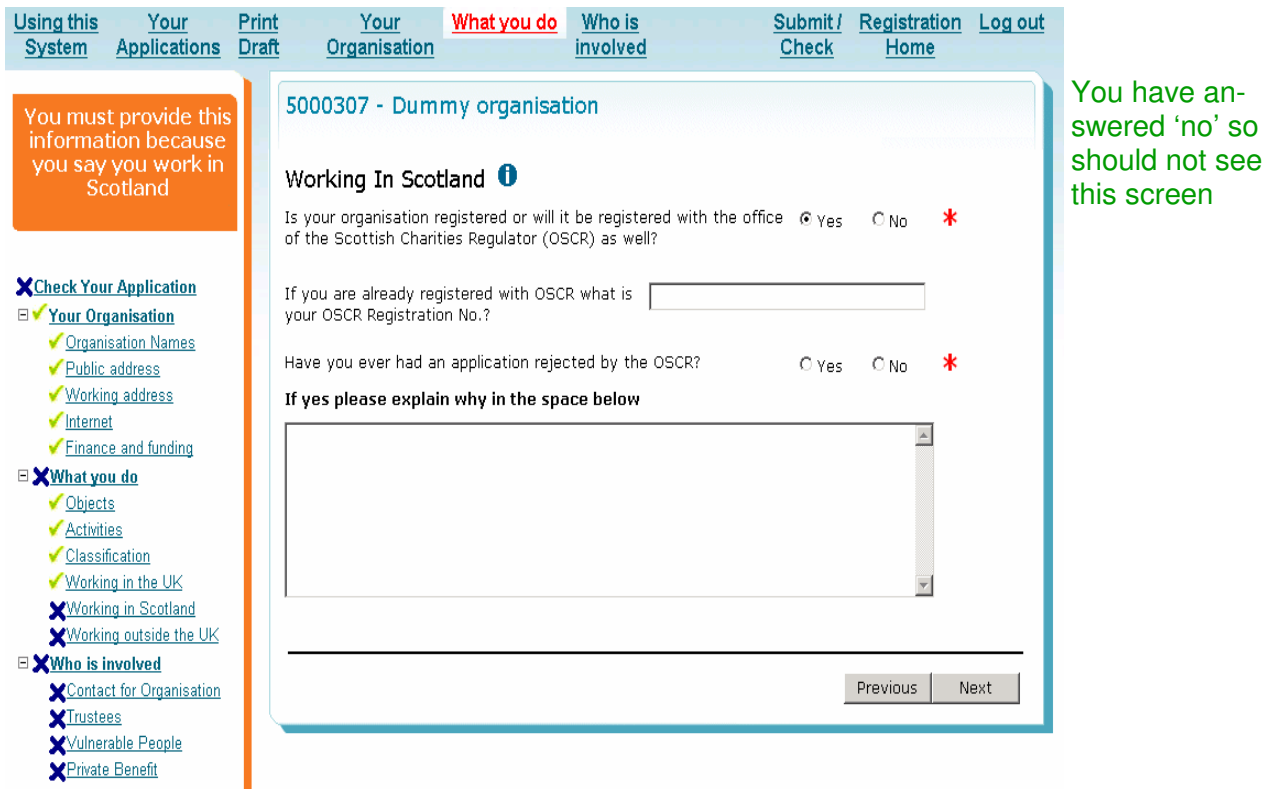

If you operate outside the UK you will be presented with this screen. If you click on the 'Continent' button the group of countries on the left hand box will be sorted by continent as below. Make sure you tick the 'Confirm' box to complete the screen and acknowledge that you have selected everywhere you work.

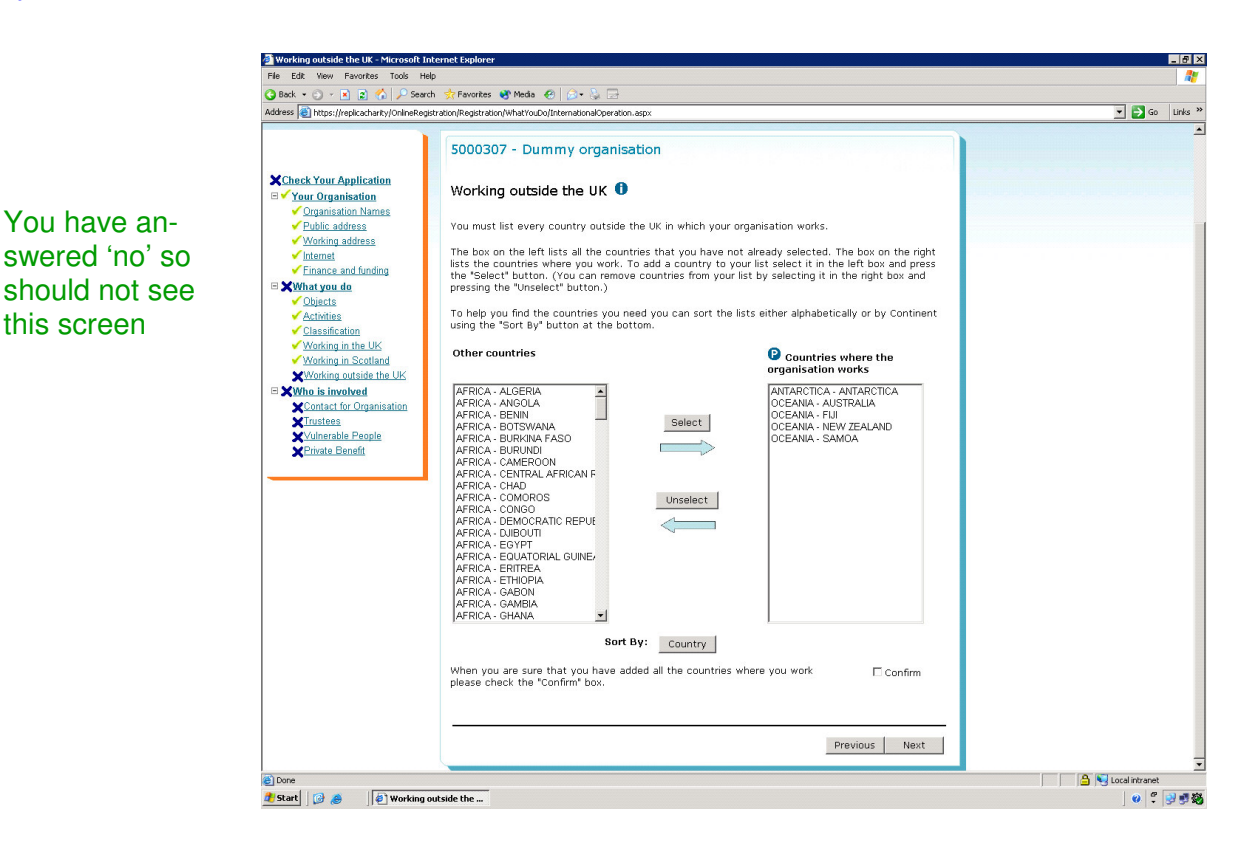

Note that in the tree menu there are the additional items you have selected in this section of the form with a tick or cross next to them. When you have completed this screen you are taken to the next 'Progress screen'.

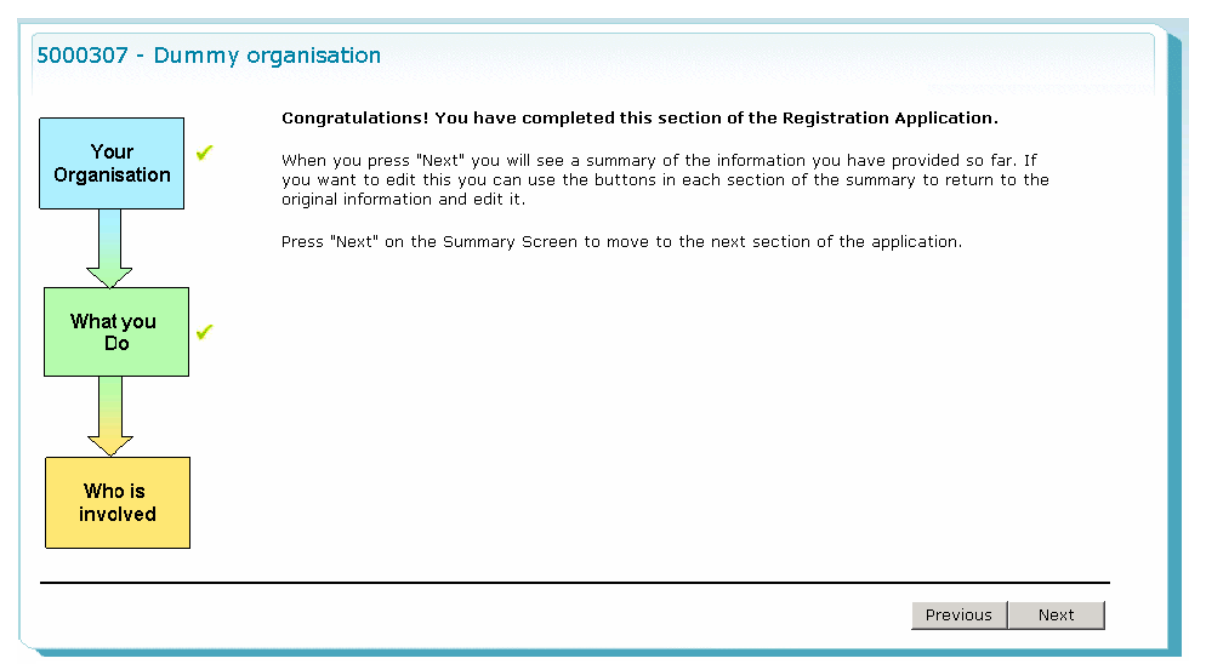

Again you will be shown a summary of the information input in this section of the form which you can choose to edit or move on.

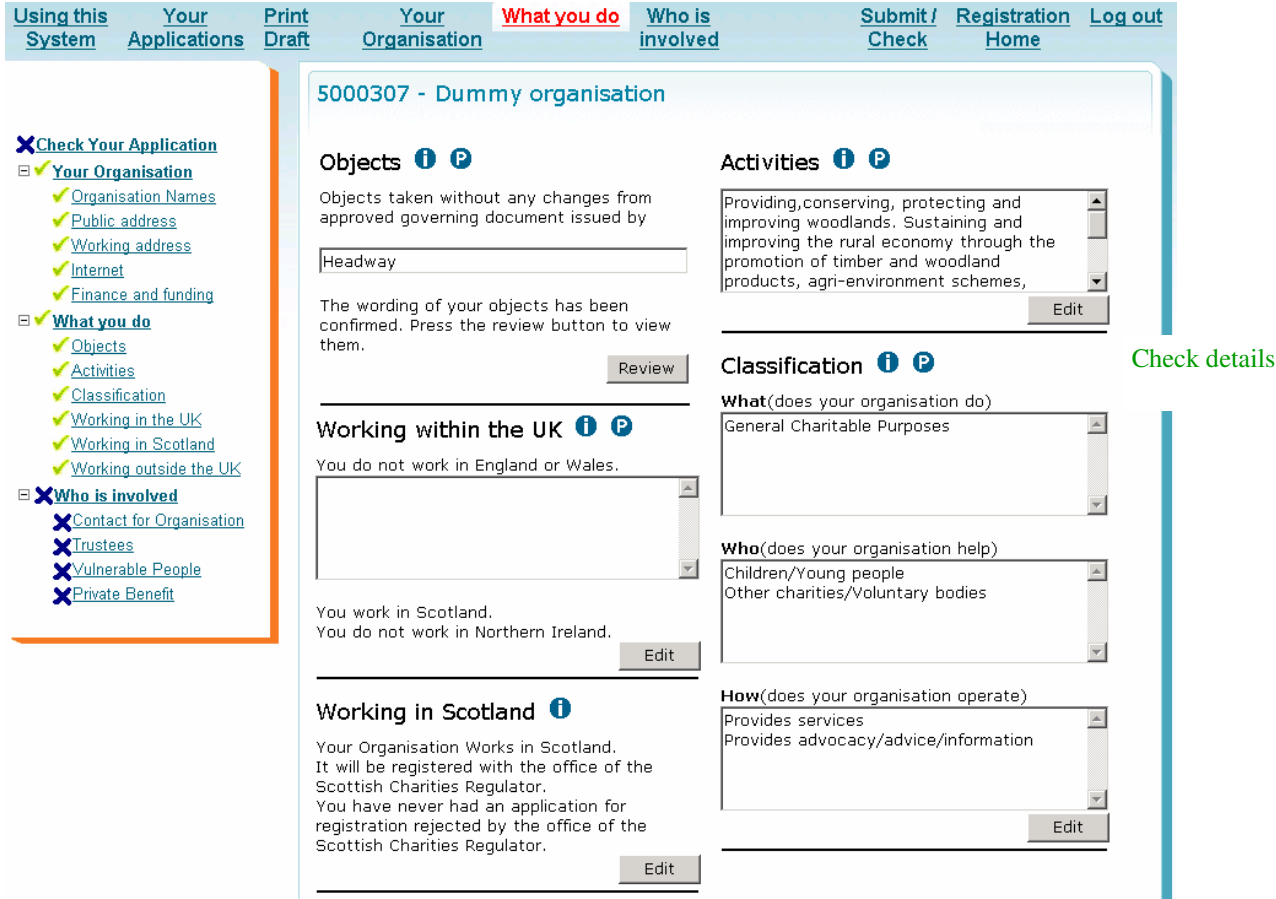

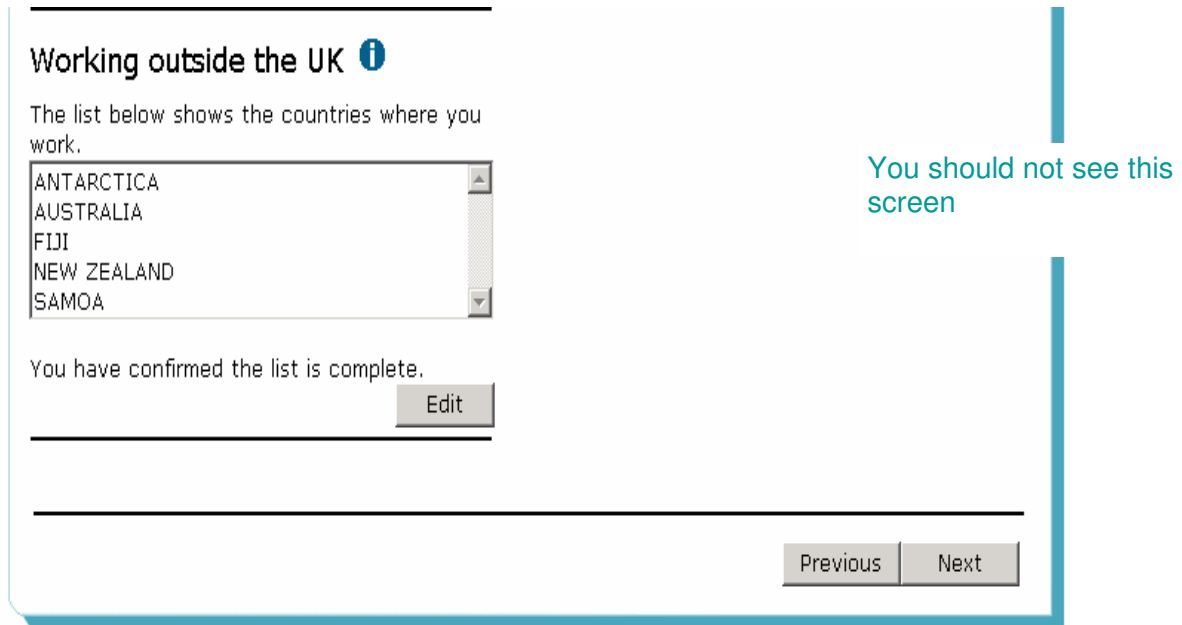

The final section of the application is the 'Who is involved' section. The first screen of this section is the contact for the organisation. (formerly the correspondent)

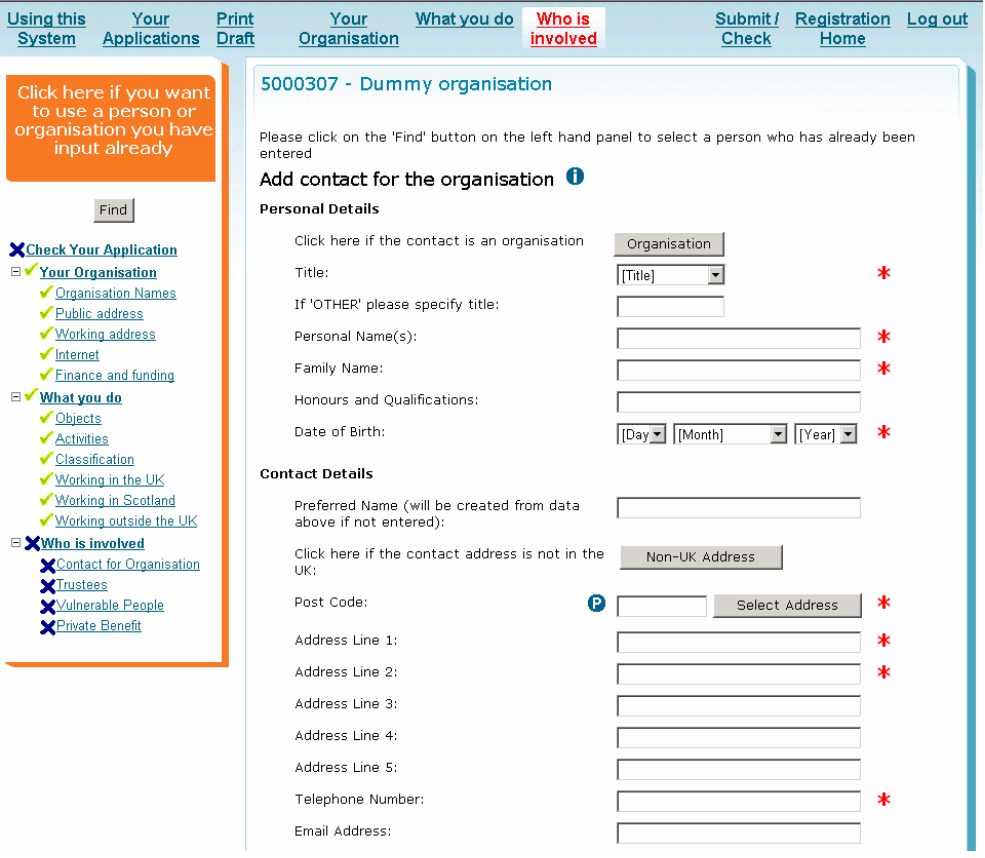

If the contact, whose name will go on the Charity Commission Public Register ( website), for the organisation is the person completing the form please press 'find' so that the details can be entered automatically when you select the name

### The next screen is the trustee list screen.

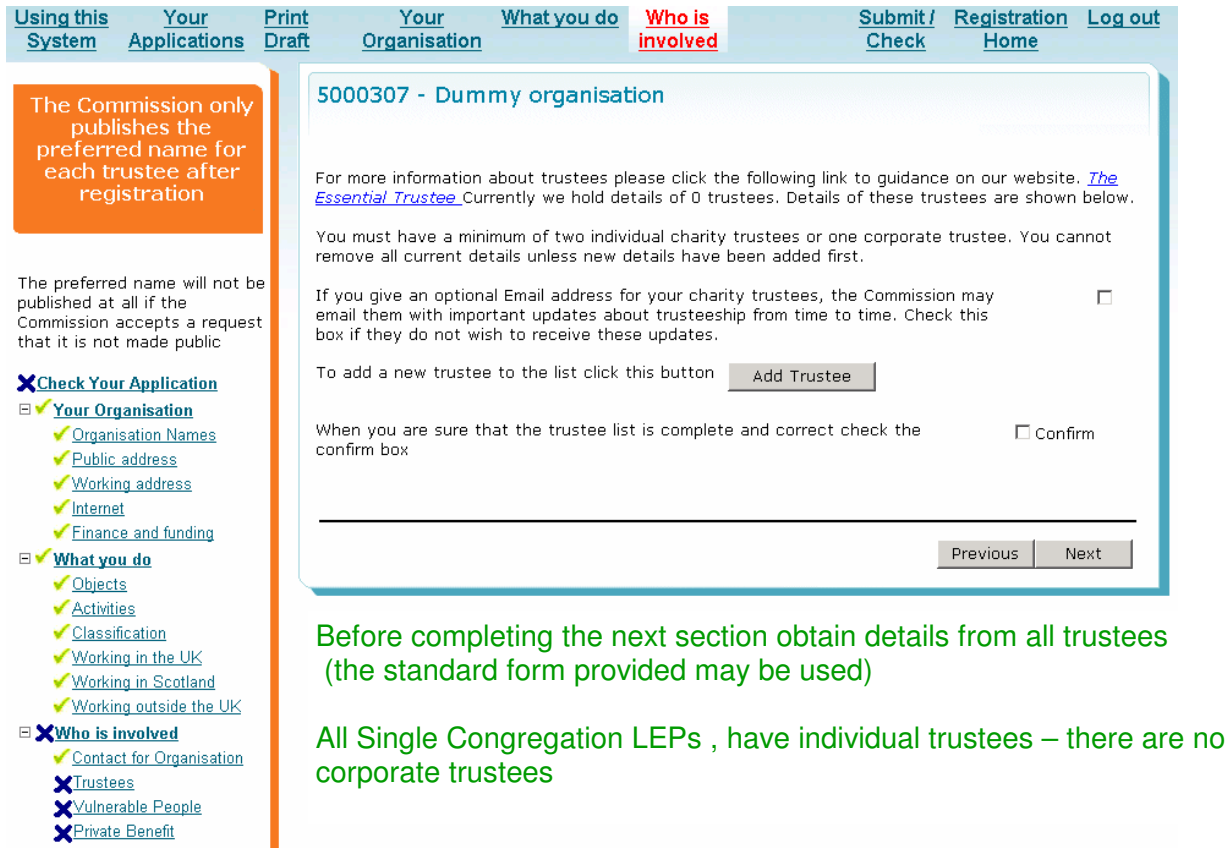

### When you click on 'Add trustee' you see the following screen. Please note that date of birth is mandatory for all trustees.

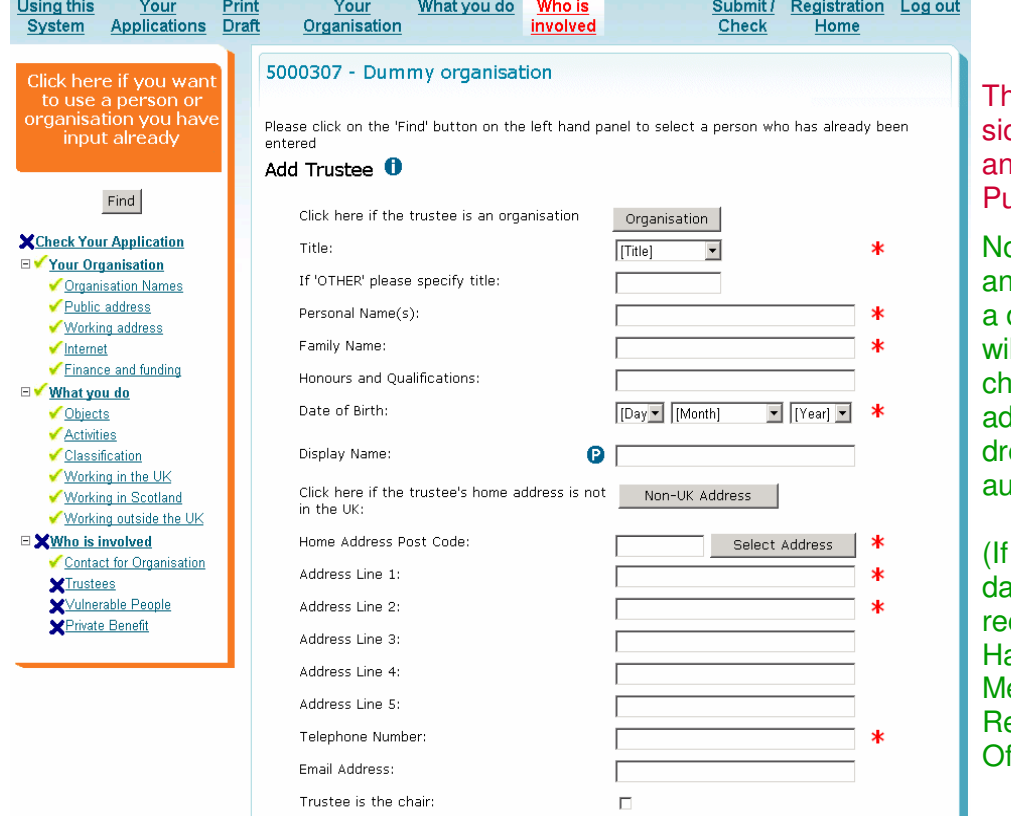

ne Charity Commison require a name nd address for the ublic Register

ote: Enter postcode and 'select address' drop down menu ill appear for you to noose the correct ddress. The adess will be entered utomatically.

this 'automated ata' appears incorct contact Jean aynes at the The ethodist Church, esourcing Mission ffice)

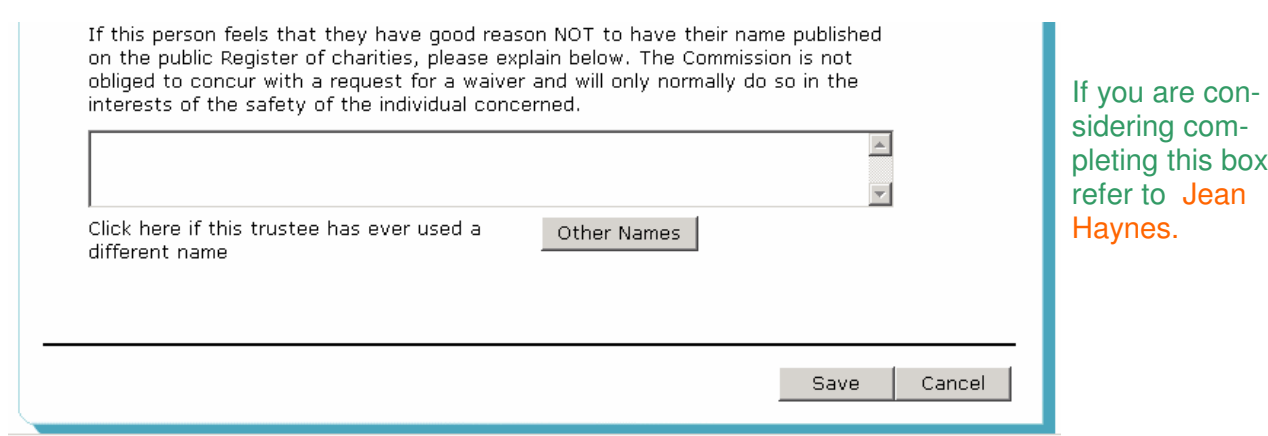

Note the appearance of the 'Find' button where you can select a person already entered. If you click on this button you will see this screen.

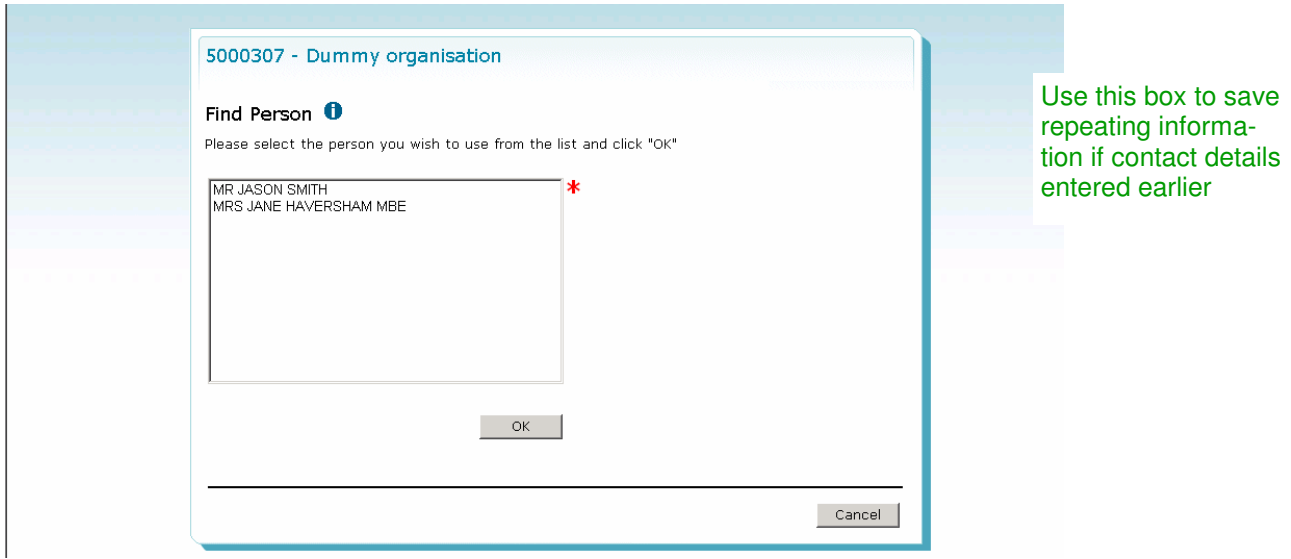

Highlight a person and click on 'OK'.

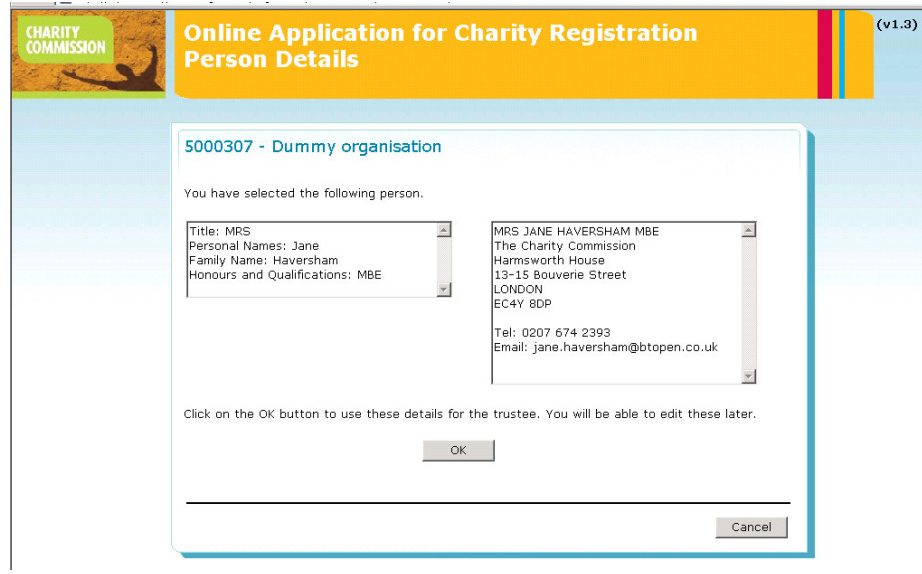

## Click 'OK' and the screen will be filled in for you

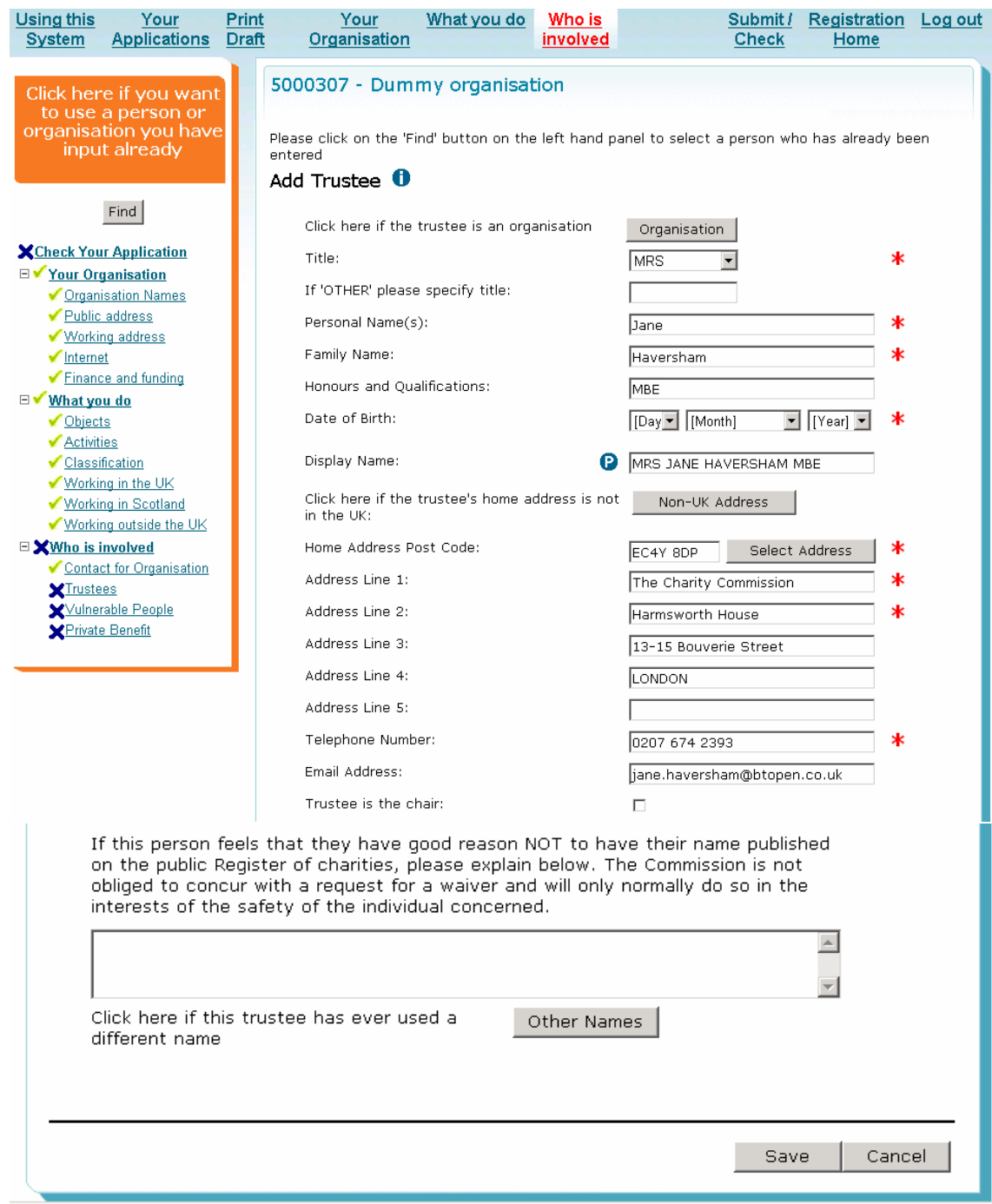

### Other names that the trustee has used need to be added to this screen

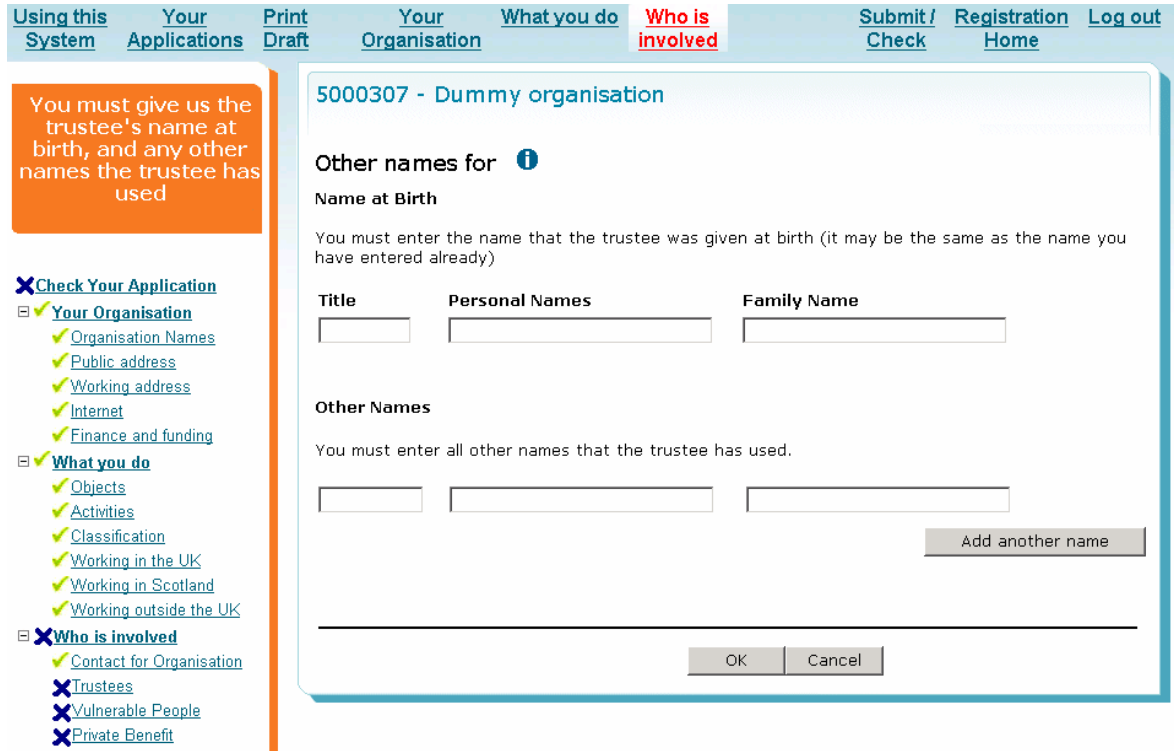

### Once a trustee has been saved and entered the trustee list screen will look as follows

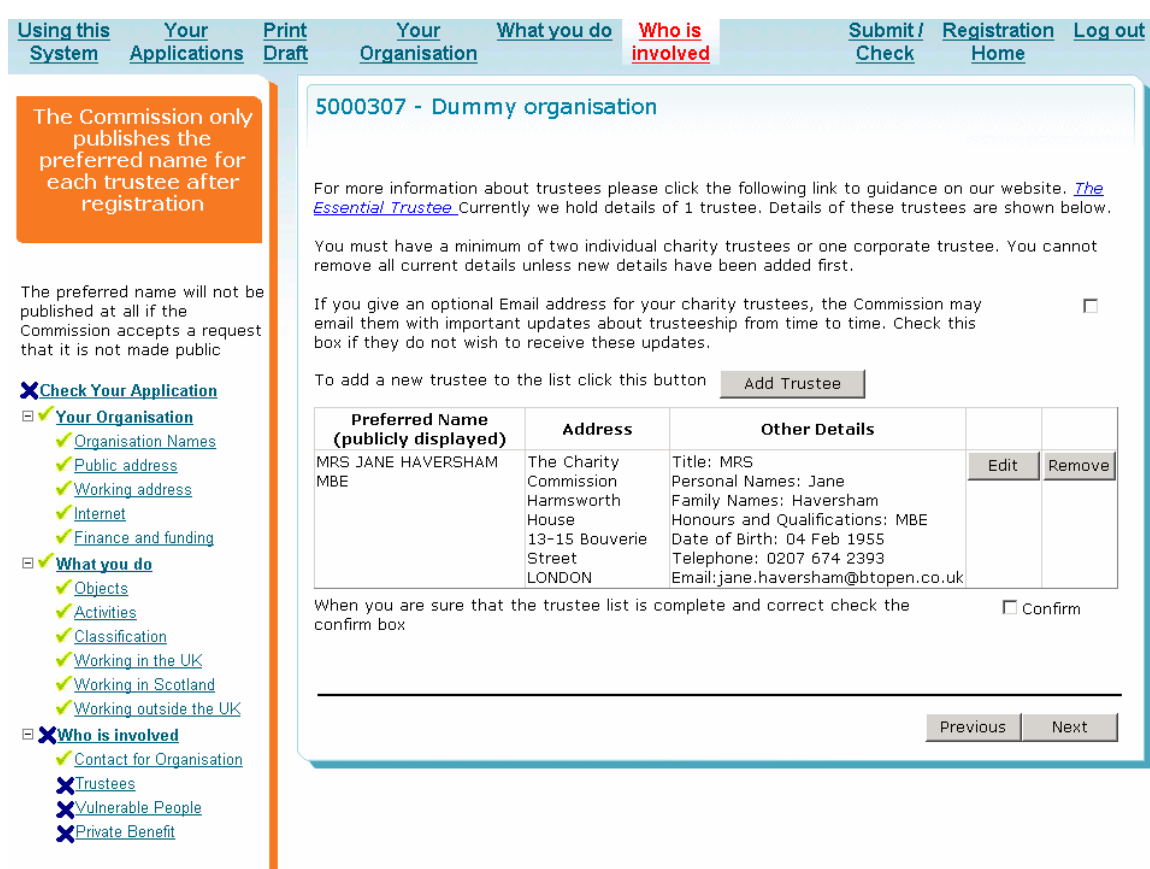

You will need to fill in at least 1 corporate trustee or 2 individual trustees

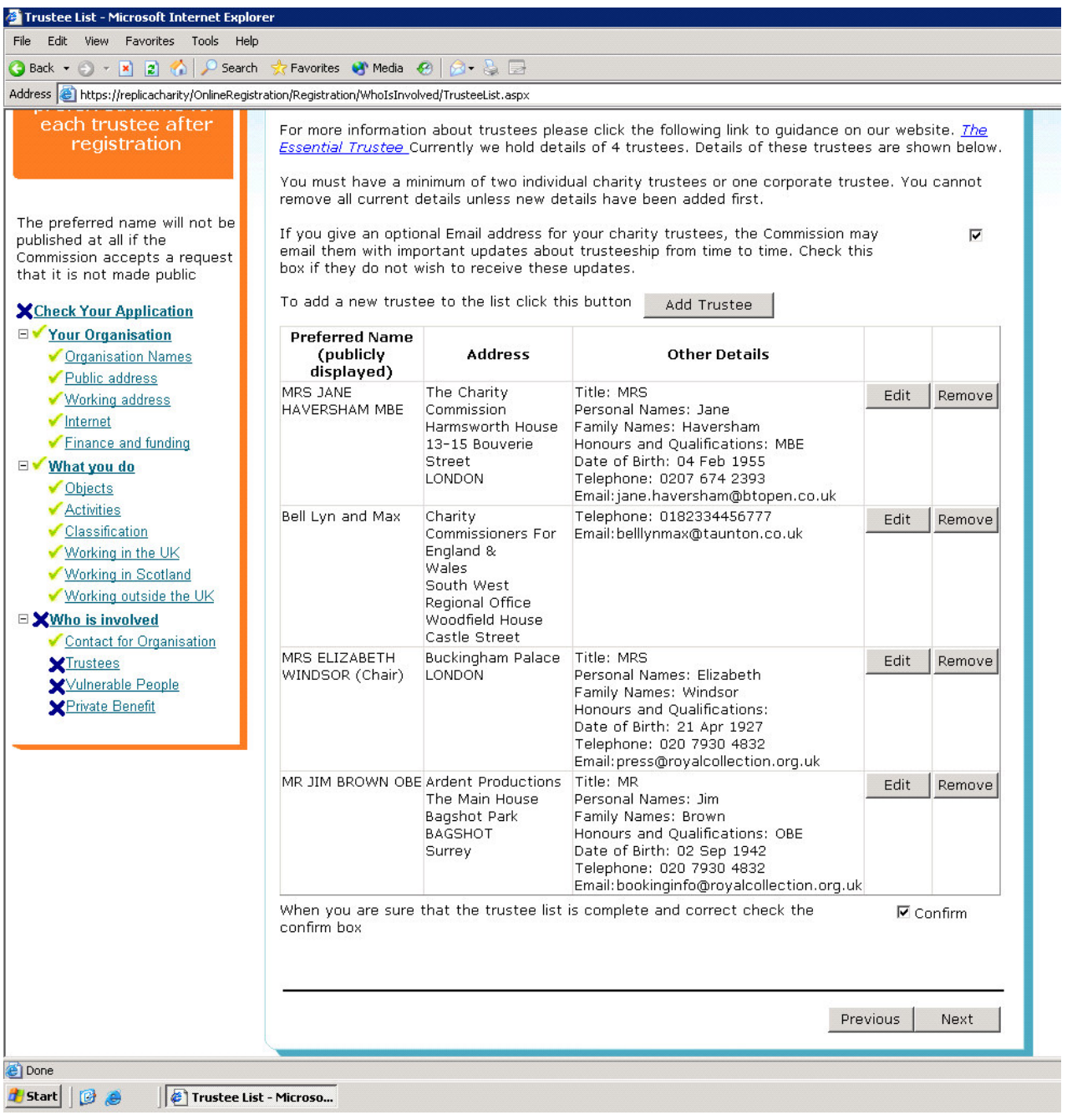

You need to fill in all the postcodes, phone numbers and birth dates of every individual trustee as they are the mandatory fields. Please also ensure that you have confirmed you have entered all the trustees – if not you won't be able to submit your application.

Check you have the full list of trustees

Next we move to Vulnerable people

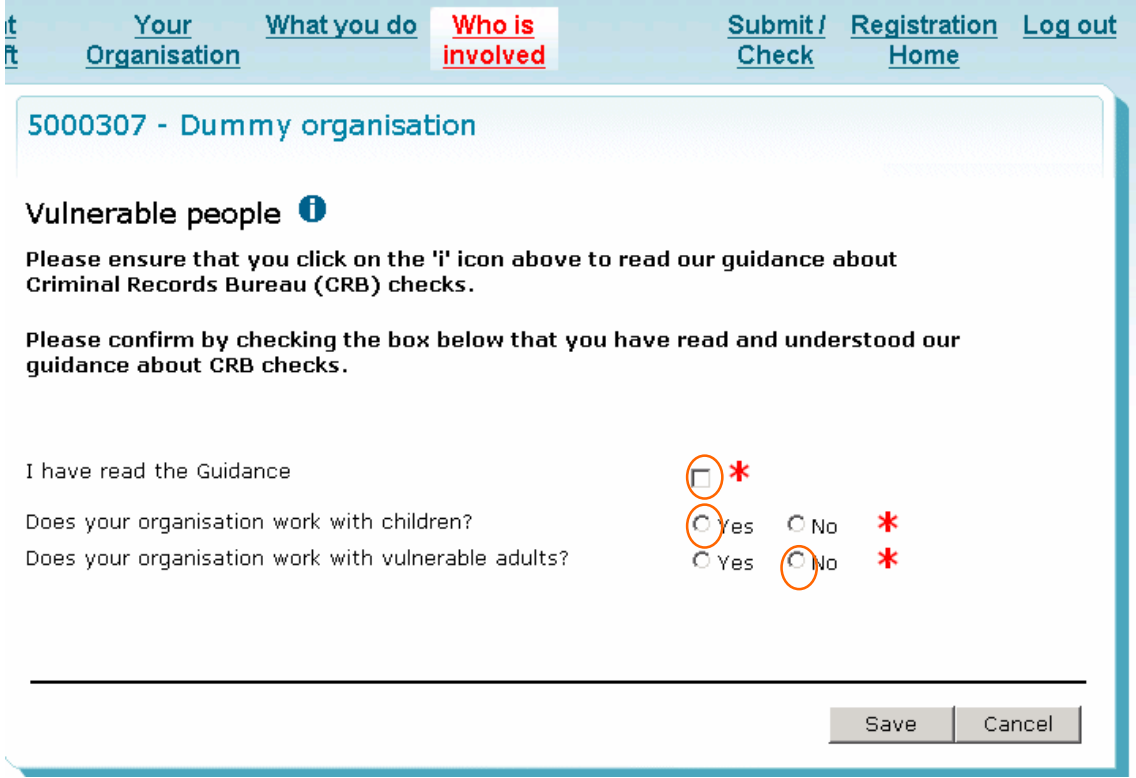

I have read the Guidance: Tick the box – our guidance has been agreed with the Charity Commission.

Does your organisation work with children? - Answer YES

Does your organisation work with vulnerable adults? - Answer NO (majority of cases).

(However if your Church operates a night shelter for homeless people, for example, you may need to answer **YES**)

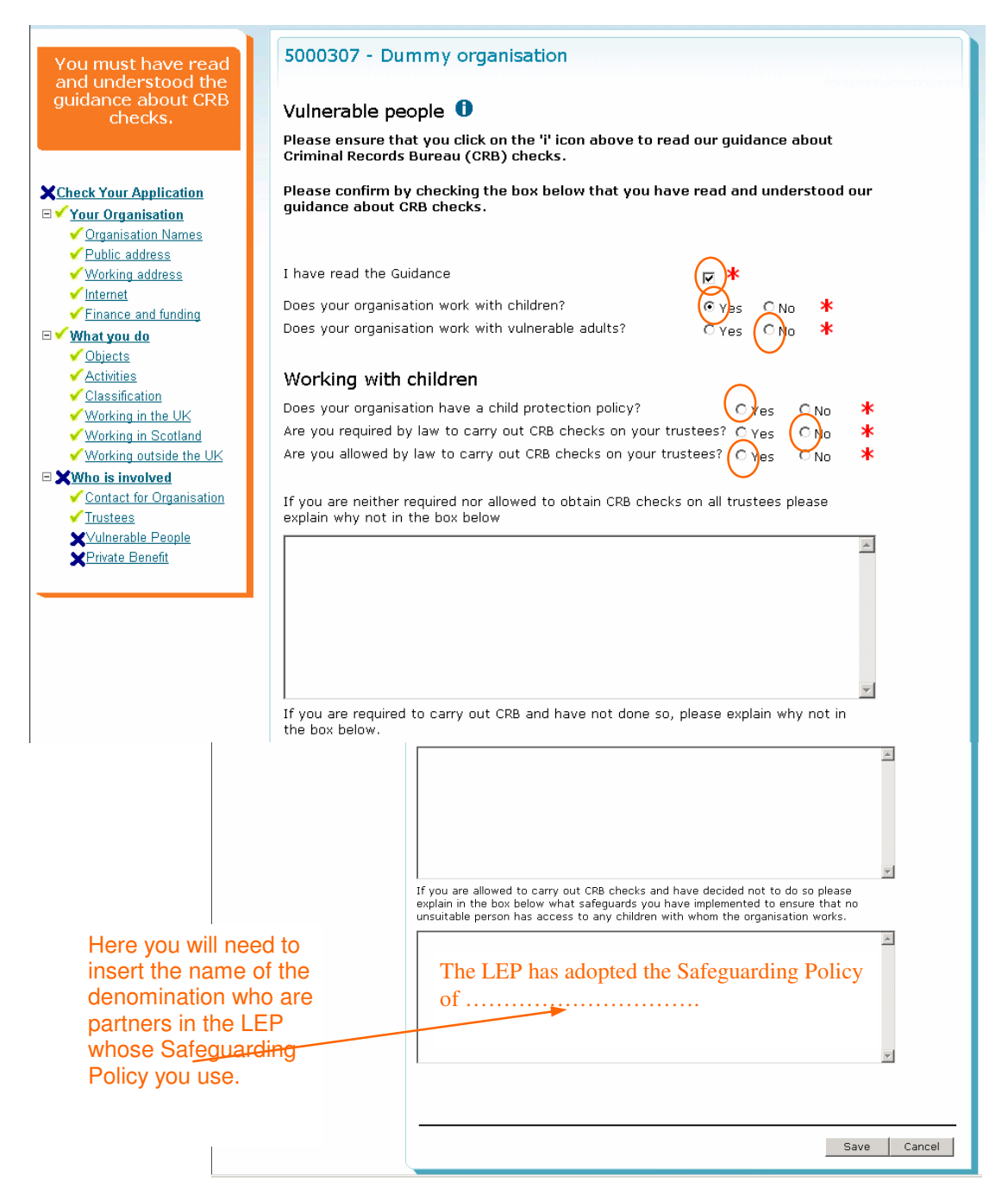

You need to read the guidance using the 'i' icon and tick the guidance box and the screen will adjust according to your answers

If you tick 'Yes' for working with children they will see this screen

This is the same as the current manual form. If you say 'Yes' to Vulnerable adults you'll see this screen

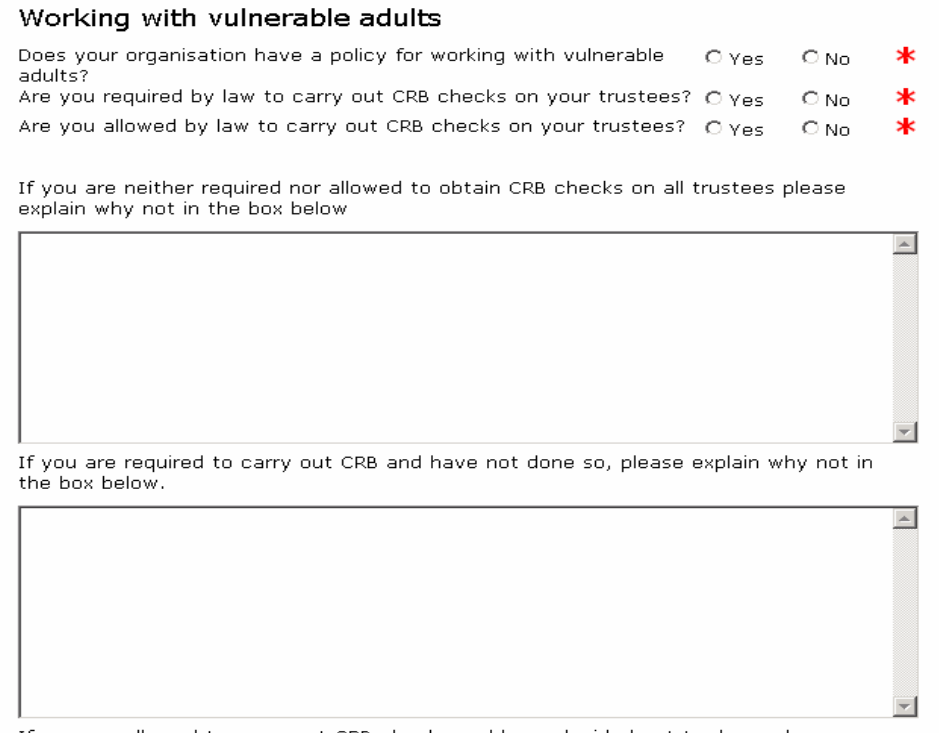

If you answered 'No' to working with vulnerable adults on the previous page this screen will not appear

If you are allowed to carry out CRB checks and have decided not to do so please If you are allowed to call your charged and the box below what safeguards you have implemented to ensure that no<br>unsuitable person has access to any vulnerable adults with whom the organisation works.

### Then we move to Private benefit

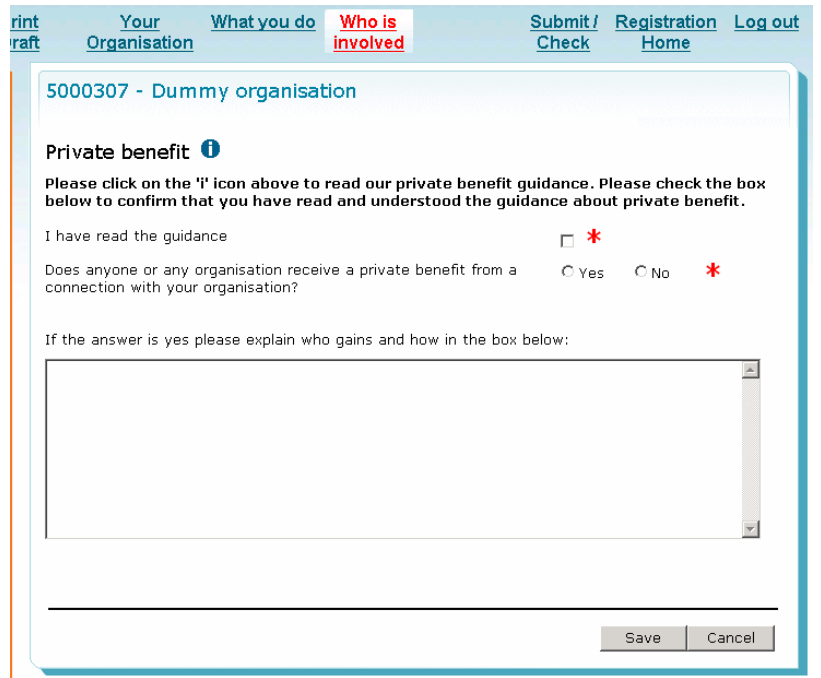

Answer – Yes if any trustee has received payment from the charity for legitimate purposes such as a plumber in a professional capacity.

Include paid staff only if they are trustees

Include spouses of trustees where appropriate

Include caretakers and youth workers if they are trustees

You need not record ministerial stipends in this category as a private benefit.

Exclude benefits which are available to any member of the public such as use of the village hall

You need to click on the 'i' icon to read the guidance and then let us know if anyone receives private benefit. At the end of this section is the Summary screen for 'Who is involved'

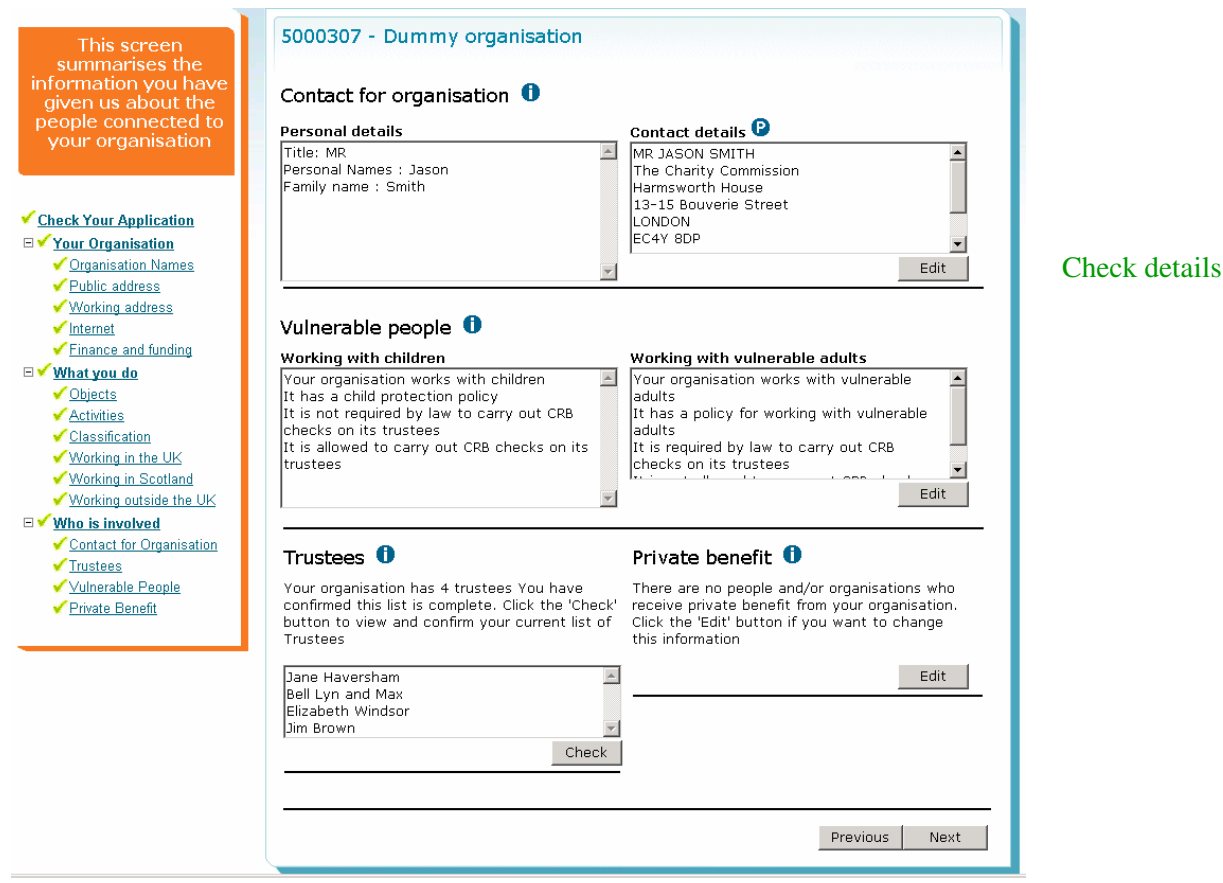

Again you can check that they have selected everything. When you click on 'Next' you will see the submission screen You are now ready to submit your application, unless, exceptionally, there are special circumstances

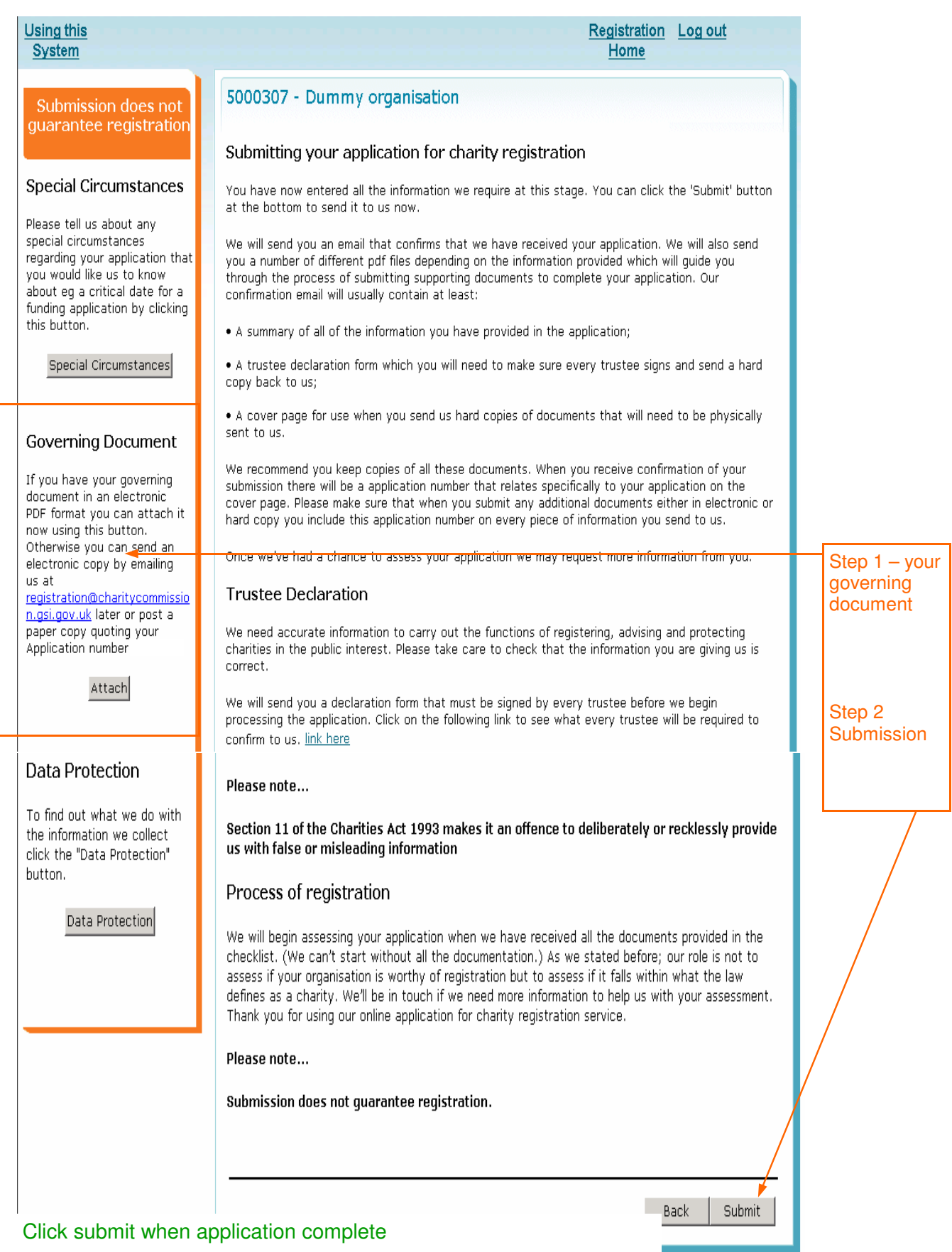

### Note this is where you need to tell us about special circumstances

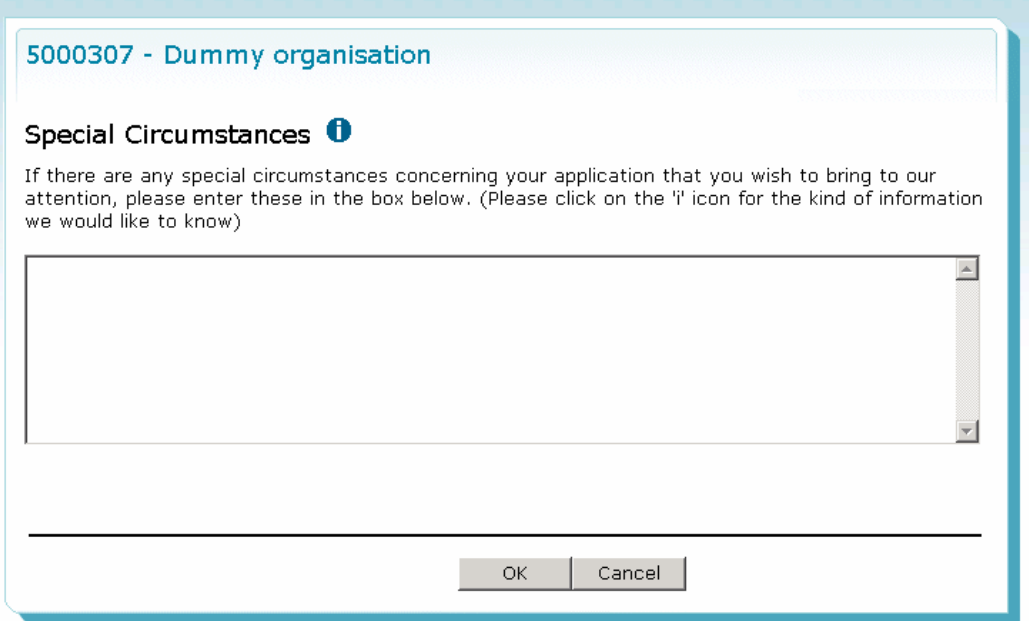

Only where there is a deadline for registration such as a special opening celebration

We also encourage you to attach your GD here (PDF only and up to a maximum of 12MB!)

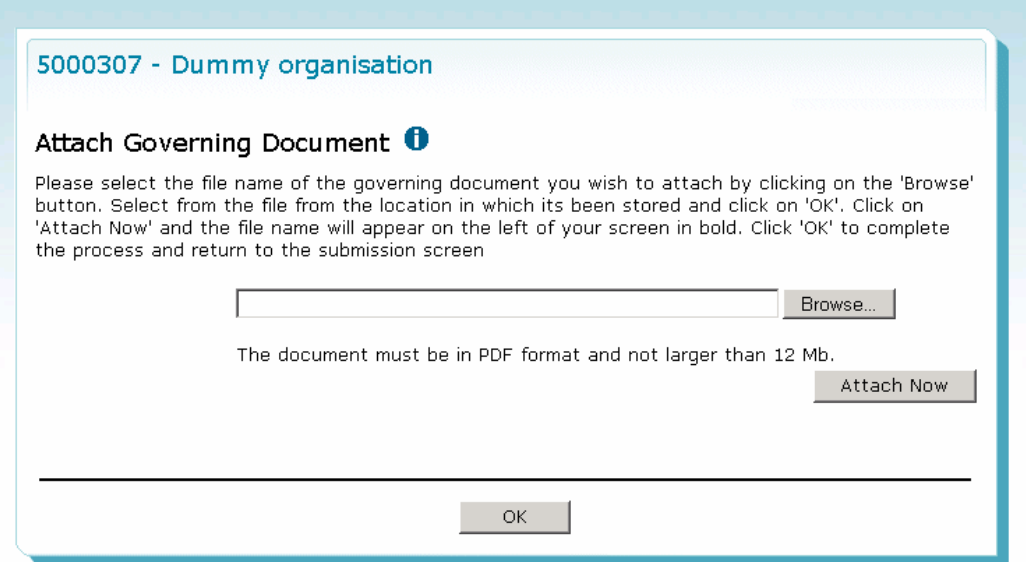

### When you click on 'Browse' you will see this screen

e.

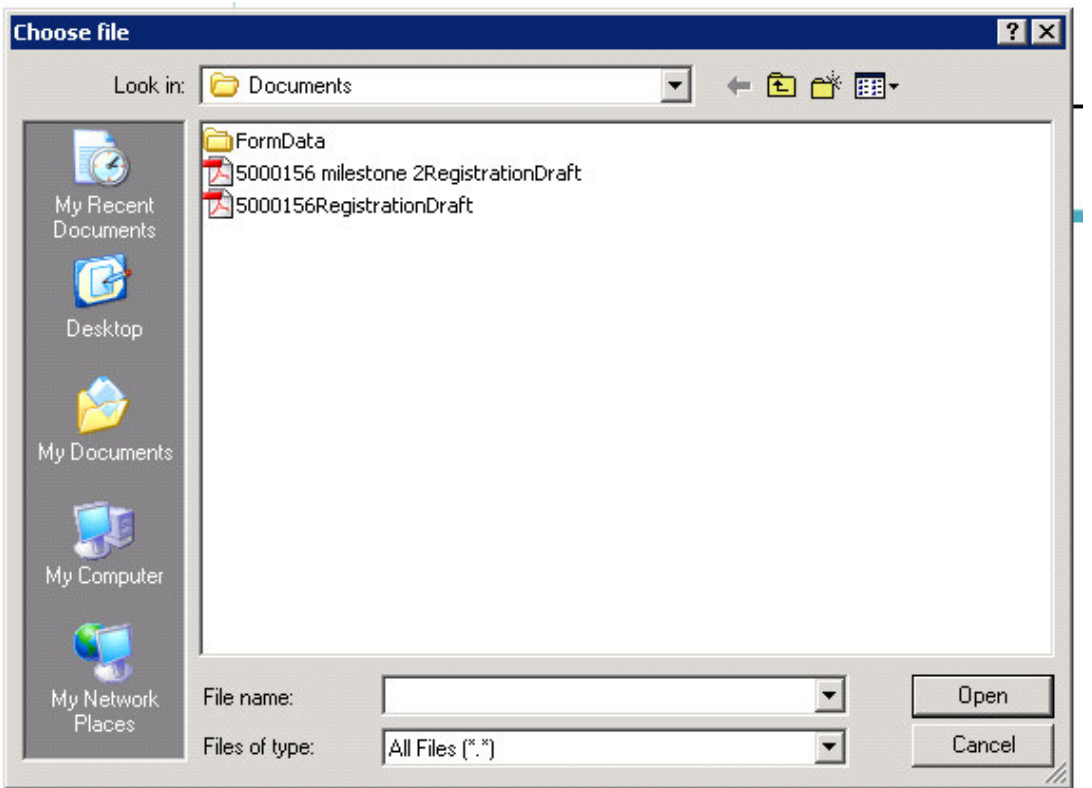

You'll need to click on a file and then 'Open' and you'll be taken back to the populated attach GD screen

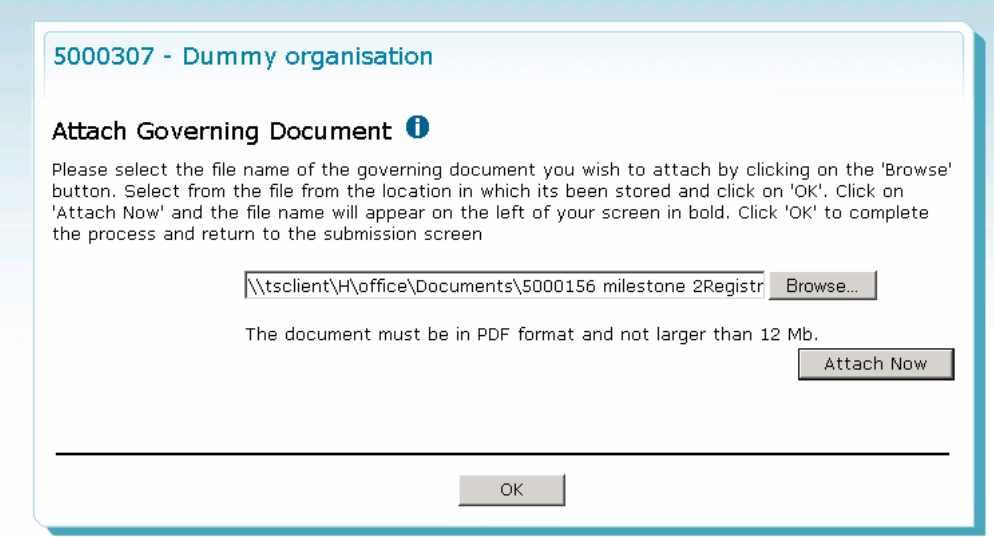

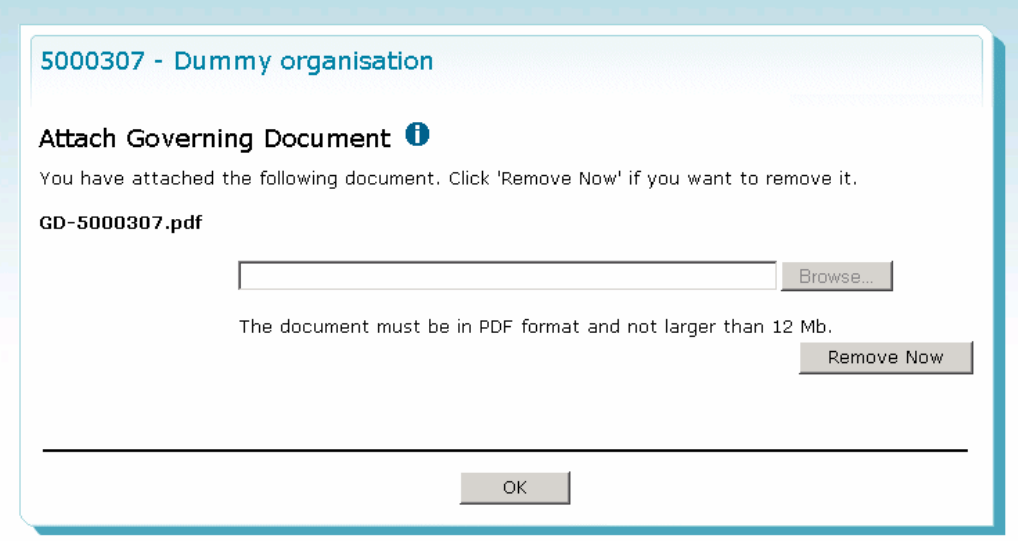

When you click 'OK' you'll be taken back to submission screen If you are interested you can read our Data protection statement

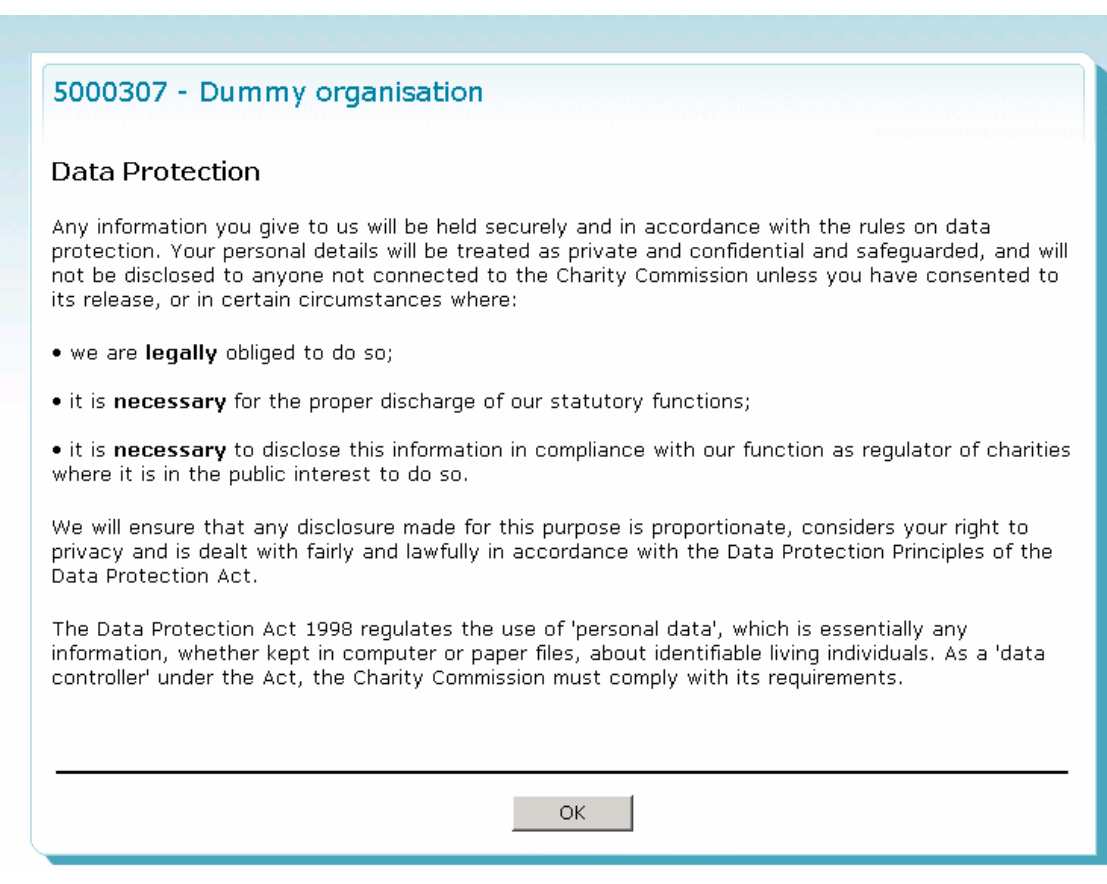

### Click on 'Submit' and you'll get an acknowledgement.

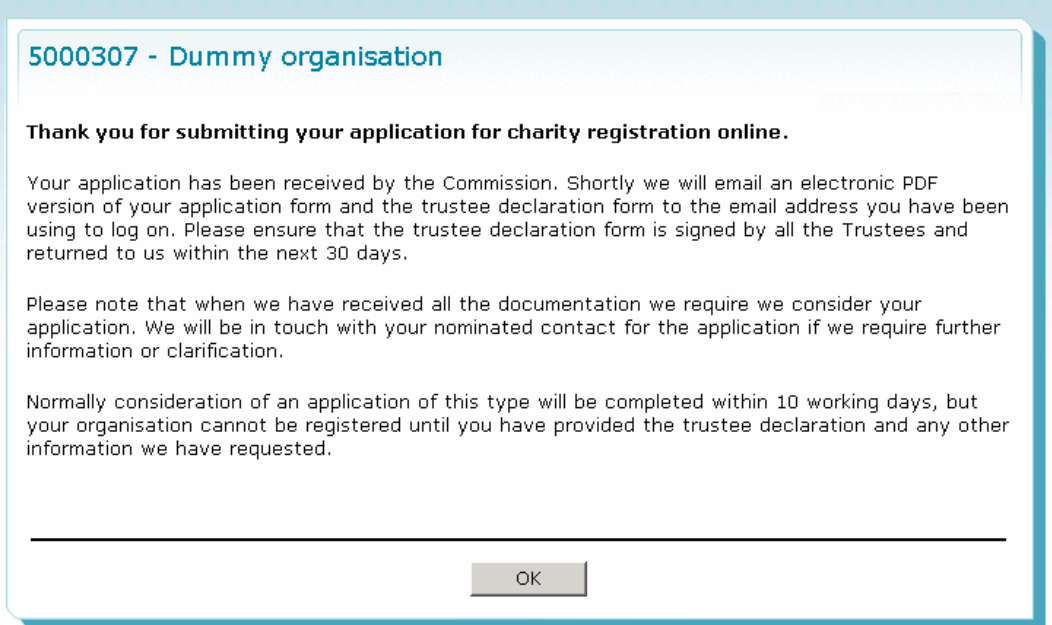

You will receive a confirmation email which will contain

- a PDF of the application itself
- a trustee declaration form which will need to be printed and signed by every trustee and
- a cover sheet to attach when you send us hard copies of your trustee declaration and governing document

(If you have not already attached a copy with your submission)

This email will tell you about the next stage of the process of registration and what you need to do next.

# Thank you for using our online application service.